**FACULTE DES SCINCES DE TUNIS 2015/2016**

# **ARDUINO+LABVIEW**

## **CONTROLE DE LA TEMPERATURE**

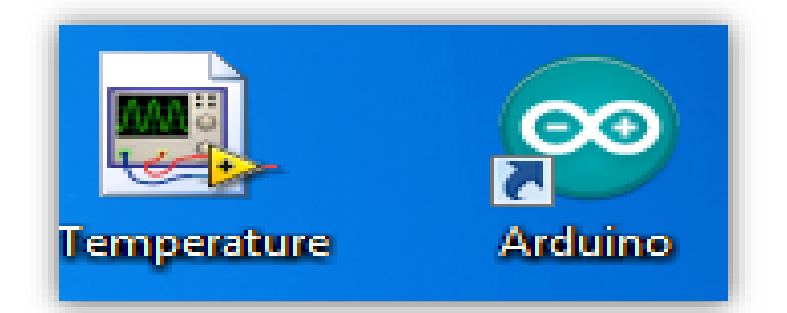

Préparé par : DAHECH Hajer **IE5** 

#### 2015/2016

## Table des matières

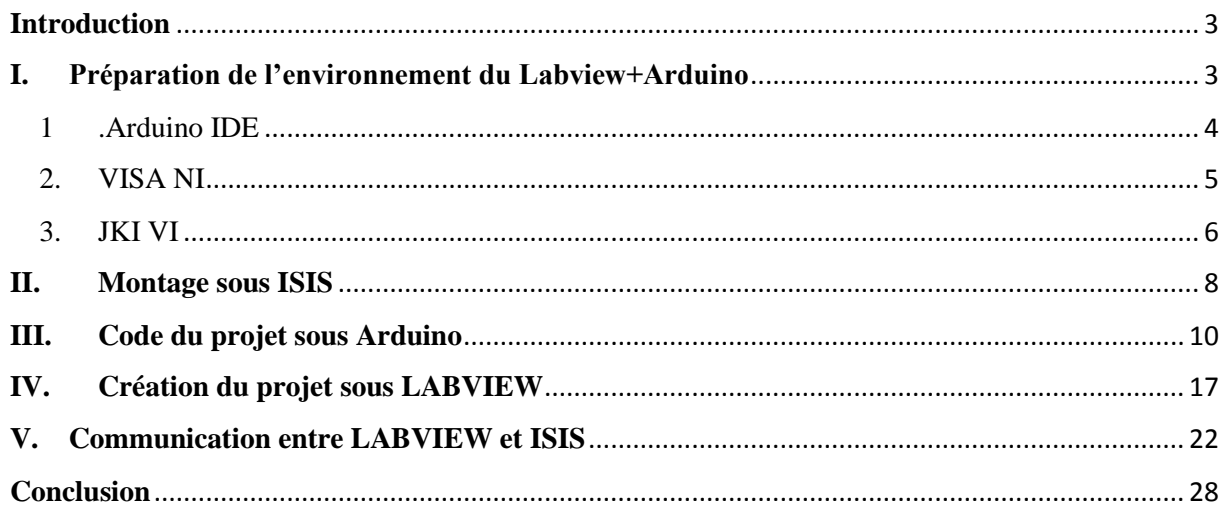

#### 2015/2016

## Liste des Figures

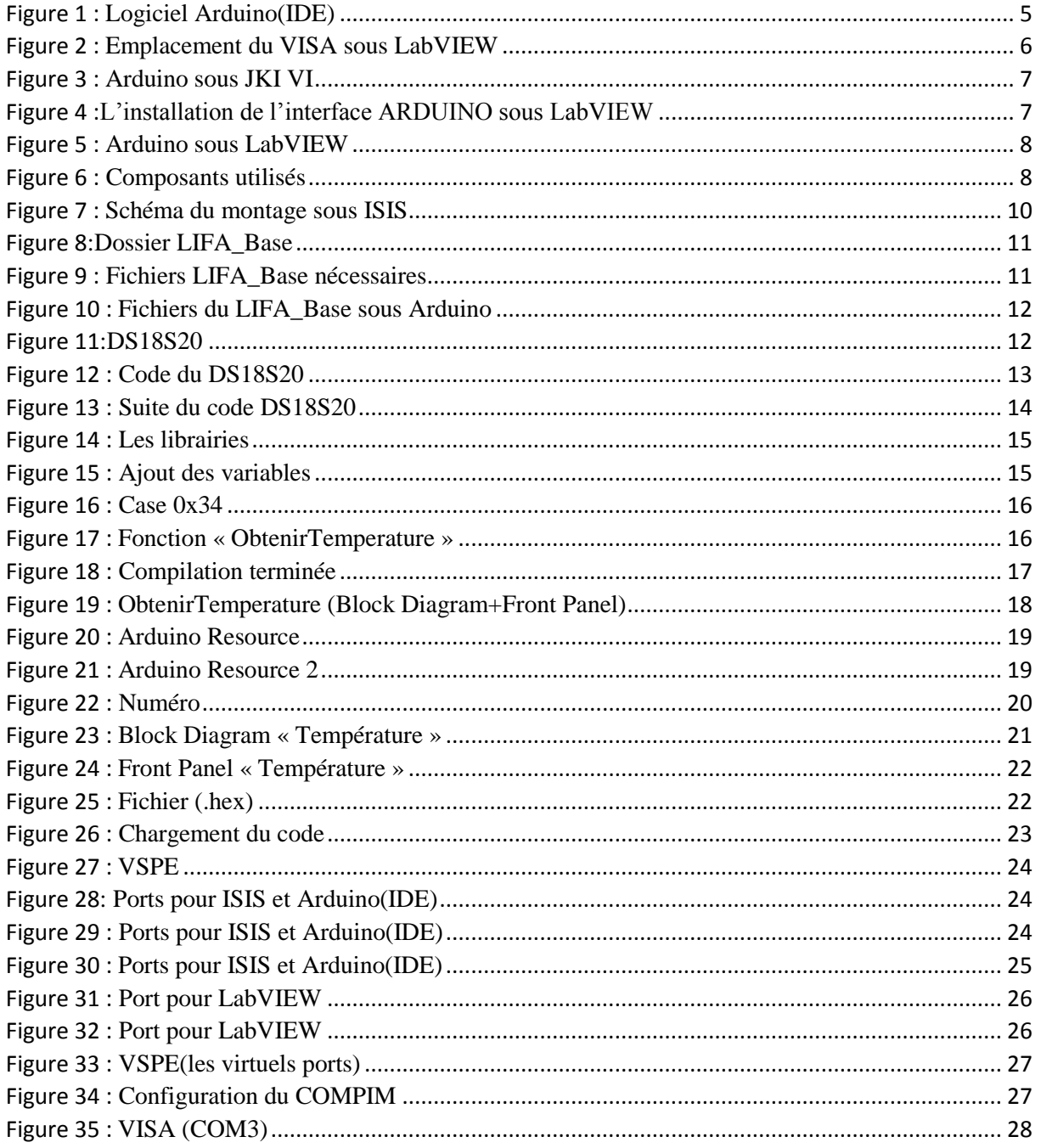

## Liste des Tableaux

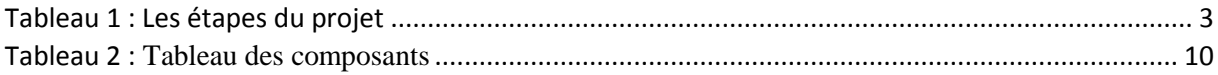

#### 2015/2016

## <span id="page-3-0"></span>**Introduction**

Ce projet consiste à contrôler la température par l'intervention du plusieurs logiciels :

- Arduino.
- **LabVIEW.**
- $\blacksquare$  ISIS.

Ce rapport comporte 5 étapes :

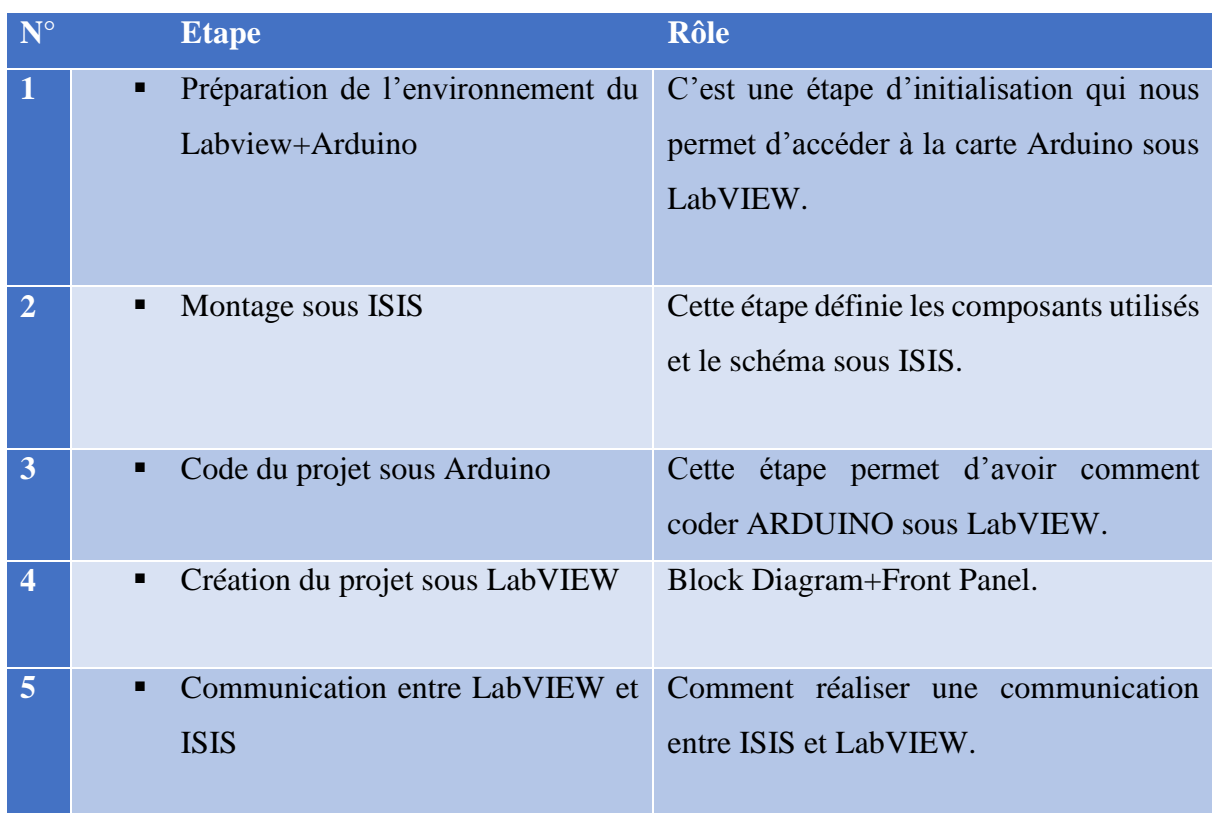

*Tableau 1 : Les étapes du projet*

## <span id="page-3-2"></span><span id="page-3-1"></span>**I. Préparation de l'environnement du Labview+Arduino**

Pour installer Arduino sous LabVIEW, il faut d'abord avoir installé :

VISA NI.

- Arduino IDE.
- JKI VI.

#### 2015/2016

- <span id="page-4-0"></span> Qu'elle est l'utilité de chaque logiciel et comment les utilisés pour avoir ARDUINO sous LabVIEW ?
	- 1 .Arduino IDE

Arduino est une plateforme de prototypage open-source basé sur le matériel et un logiciel facile à utiliser. Cartes Arduino sont capables de lire les entrées - la lumière sur un capteur, un doigt sur un bouton, ou un message Twitter - et la transformer en une sortie - l'activation d'un moteur, d'allumer une LED, publier quelque chose en ligne. Vous pouvez dire à votre conseil quoi faire en envoyant un ensemble d'instructions au microcontrôleur sur la carte. Pour ce faire, vous utilisez le langage de programmation Arduino (basé sur le câblage), et le logiciel Arduino (IDE), basée sur le traitement. Ci-dessous vous trouvez la fenêtre du logiciel Arduino (IDE) sous lequel on va tapez notre code.

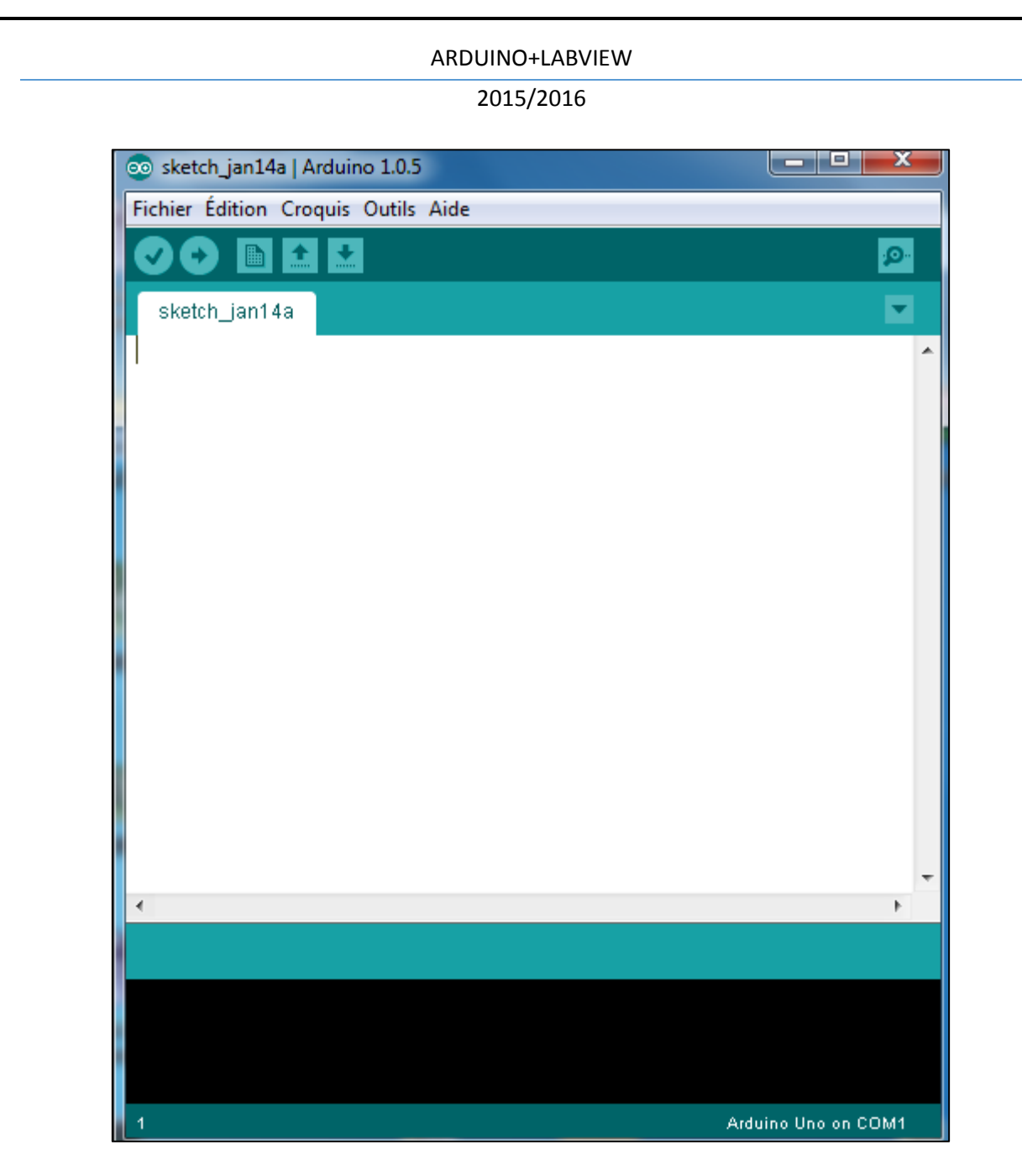

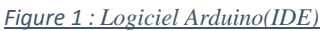

#### 2. VISA NI

<span id="page-5-1"></span><span id="page-5-0"></span>Le Salon Virtuel Instrument Software Architecture (VISA) est un standard pour la configuration, la programmation et le dépannage des systèmes d'instrumentation comprenant des interfaces GPIB, VXI, PXI, série, Ethernet et / ou USB. VISA fournit l'interface de programmation entre les environnements matériels et de développement tels que LabVIEW, LabWindows / CVI et Measurement Studio pour Microsoft Visual Studio. NI-VISA est la mise en œuvre de National Instruments de la norme / S VISA je. NI-VISA comprend des bibliothèques de logiciels, les services publics interactifs tels que NI I / O Trace et le VISA Interactive Control, et des programmes de configuration via Measurement & Automation

#### 2015/2016

Explorer pour tous vos besoins de développement. NI-VISA est standard sur toute la gamme de produits de National Instruments.

IL faut mettre VISA sous le dossier National Instruments du LabVIEW.

| Ouvrir -<br>Organiser ·<br>Graver                        |   | Nouveau dossier         |                  |                     |            | 胆      |  |
|----------------------------------------------------------|---|-------------------------|------------------|---------------------|------------|--------|--|
| essai                                                    | × | Nom                     | Modifié le       | Type                | Taille     |        |  |
| facedroid                                                |   | applibs                 | 06/11/2015 23:07 | Dossier de fichiers |            |        |  |
| Fraps                                                    |   | cintools                | 06/11/2015 23:07 | Dossier de fichiers |            |        |  |
| glassfish3                                               |   | examples                | 08/01/2016 21:48 | Dossier de fichiers |            |        |  |
| Hotfix                                                   |   | help                    | 03/12/2015 20:59 | Dossier de fichiers |            |        |  |
| Intel                                                    |   | instr.lib               | 06/11/2015 23:07 | Dossier de fichiers |            |        |  |
| Intelitek                                                |   | manuals                 | 06/11/2015 23:00 | Dossier de fichiers |            |        |  |
| keil                                                     |   | menus                   | 06/11/2015 23:07 | Dossier de fichiers |            |        |  |
| Keil v5                                                  |   | project                 | 14/01/2016 15:47 | Dossier de fichiers |            |        |  |
| <b>MentorGraphics</b>                                    |   | <b>ProjectTemplates</b> | 06/11/2015 23:07 | Dossier de fichiers |            |        |  |
| modeltech 6.5                                            |   | readme                  | 06/11/2015 23:00 | Dossier de fichiers |            |        |  |
| Modeltech_pe_edu_10.3d                                   |   | resource                | 11/12/2015 20:30 | Dossier de fichiers |            |        |  |
| mux                                                      | Ħ | Targets                 | 03/12/2015 20:59 | Dossier de fichiers |            |        |  |
| MyAndroid                                                |   | templates               | 06/11/2015 23:07 | Dossier de fichiers |            |        |  |
| National Instruments Downloads                           |   | user.lib                | 08/01/2016 21:48 | Dossier de fichiers |            |        |  |
| Nouveau dossier                                          |   | vi.lib                  | 08/01/2016 21:48 | Dossier de fichiers |            |        |  |
| opencv3.0.0                                              |   | VIObjCache              | 06/11/2015 23:06 | Dossier de fichiers |            |        |  |
| osa                                                      |   | www                     | 14/01/2016 11:30 | Dossier de fichiers |            |        |  |
| PerfLogs                                                 |   | LabVIEW                 | 20/06/2013 21:23 | Application         | 58 156 Ko  |        |  |
| Program Files (x86)                                      |   | <b>b</b> LabVIEW        | 14/01/2016 14:28 | Paramètres de co    |            | 3 Ko   |  |
| Programmes                                               |   | <b>C</b> readme         | 20/06/2013 19:24 | Chrome HTML Do.,    |            | $1$ Ko |  |
| <b>RAM</b>                                               |   | Visa503full             | 11/12/2015 16:14 | Application         | 490 032 Ko |        |  |
| SOILIDIMORKS<br>visa503full Modifié le: 11/12/2015 16:14 |   |                         |                  |                     |            |        |  |

*Figure 2 : Emplacement du VISA sous LabVIEW*

#### <span id="page-6-1"></span>3. JKI VI

<span id="page-6-0"></span>VI Package Manager (de VIPM) est un outil de gestion des paquets qui organise et gère les paquets au sein de votre environnement LabVIEW. Il est l'outil pour l'obtention et de la configuration des bibliothèques et des outils de développement.

Après l'installation du VI, on tape Arduino dans l'icône de la recherche et on obtient la fenêtre suivante.

Voir la figure ci-dessous.

#### 2015/2016

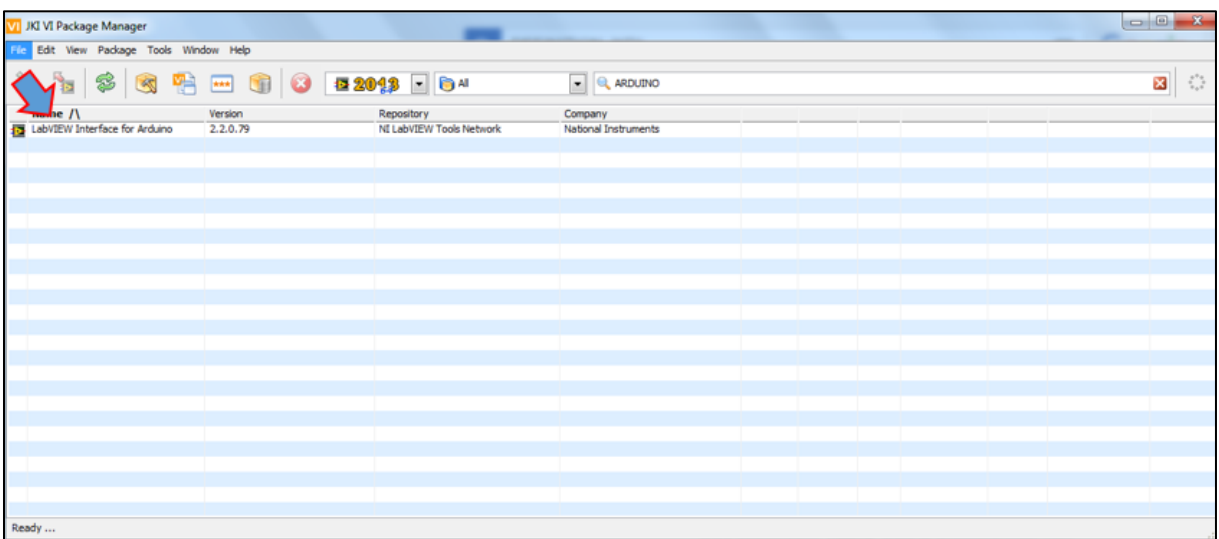

*Figure 3 : Arduino sous JKI VI*

<span id="page-7-0"></span>Double cliques sur « LabVIEW Interface for Arduino », puis Install.

A la fin de l'installation, on a pour résultat la fenêtre suivante.

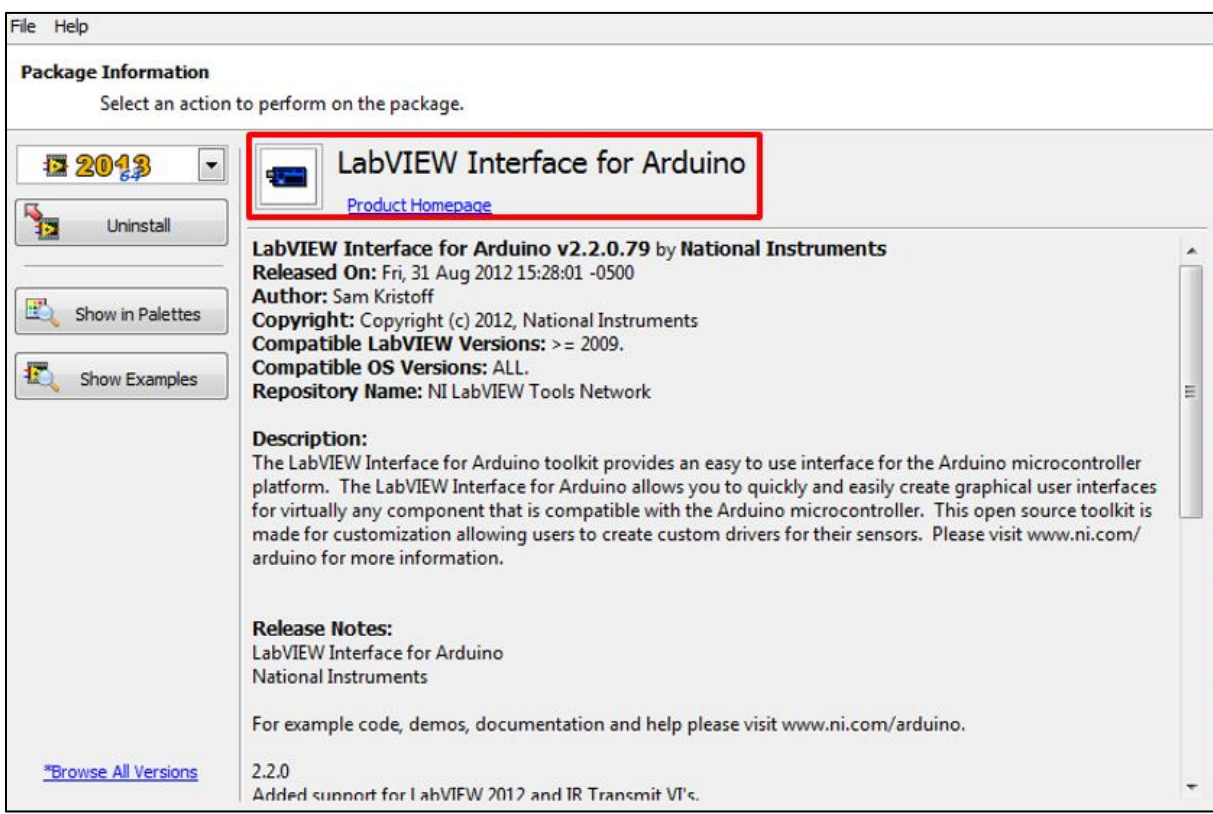

<span id="page-7-1"></span>*Figure 4 :L'installation de l'interface ARDUINO sous LabVIEW*

#### 2015/2016

Maintenant quand on lance le logiciel LabVIEW, on vérifie quand la carte Arduino est ajoutée on non.

Clique droit  $\rightarrow$  on trouve les fonctions  $\rightarrow$  on cherche le mot Arduino  $\rightarrow$  Et voilà on trouve cette fenêtre qui contient les composants qui définissent Arduino sous LabVIEW.

Et par suite nous pouvons commencez notre projet qui permet de contrôler la température.

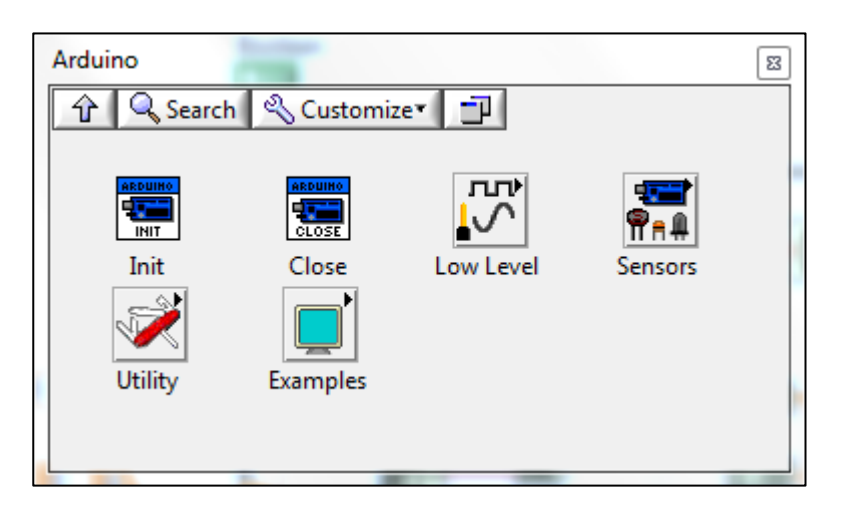

*Figure 5 : Arduino sous LabVIEW*

## <span id="page-8-1"></span><span id="page-8-0"></span>**II. Montage sous ISIS**

Pour contrôler la température on va utiliser les composantes suivantes :

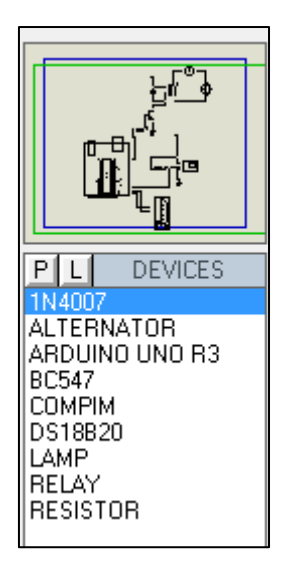

<span id="page-8-2"></span>*Figure 6 : Composants utilisés*

#### 2015/2016

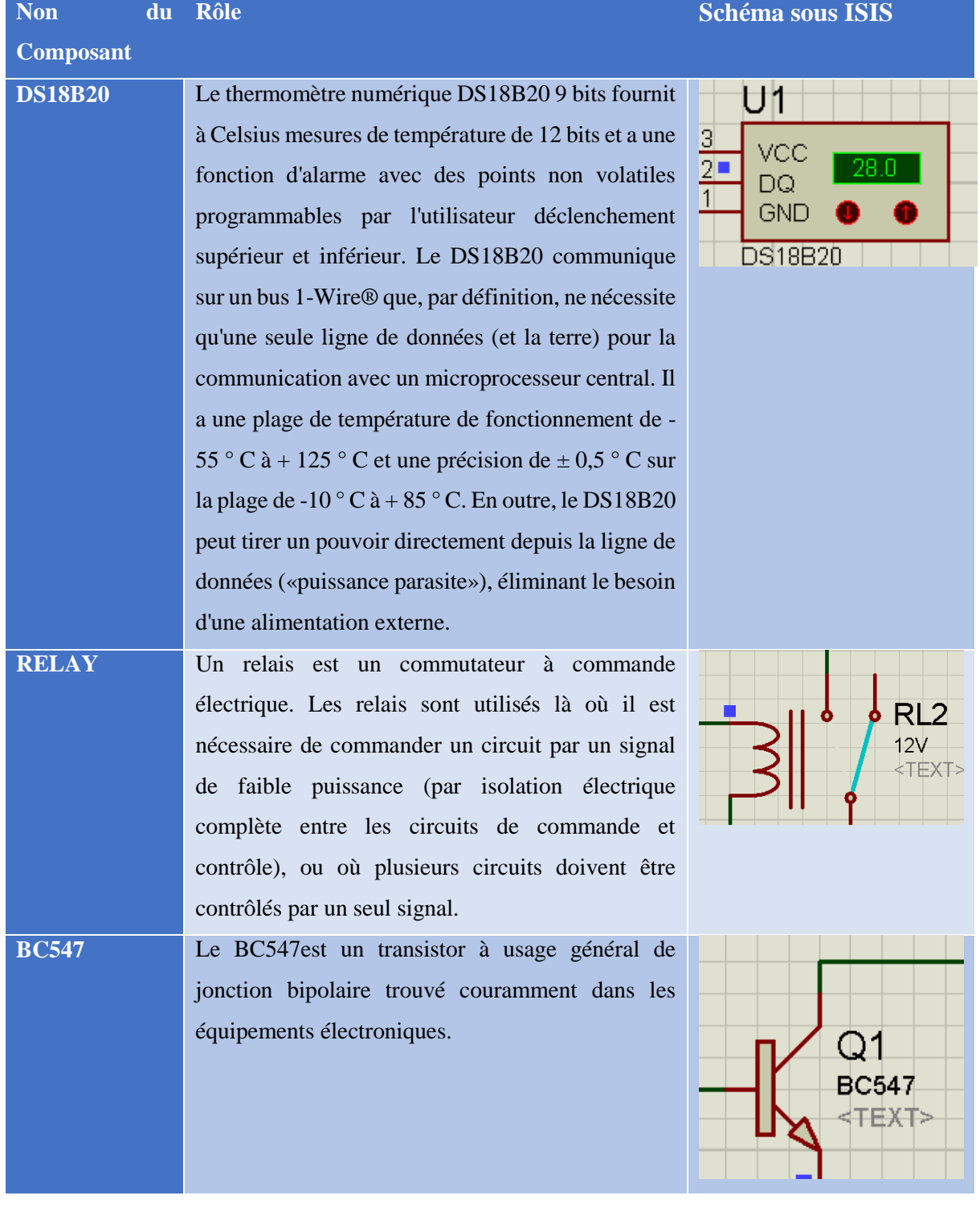

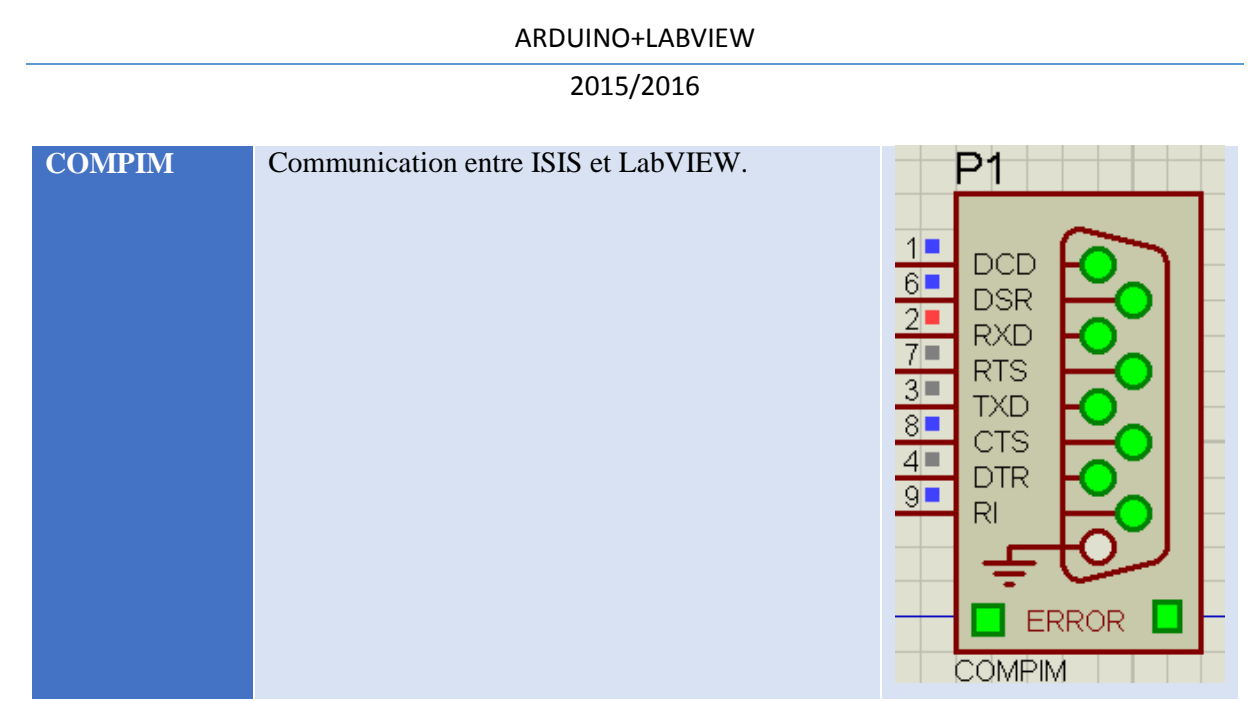

#### *Tableau 2 : Tableau des composants*

<span id="page-10-2"></span>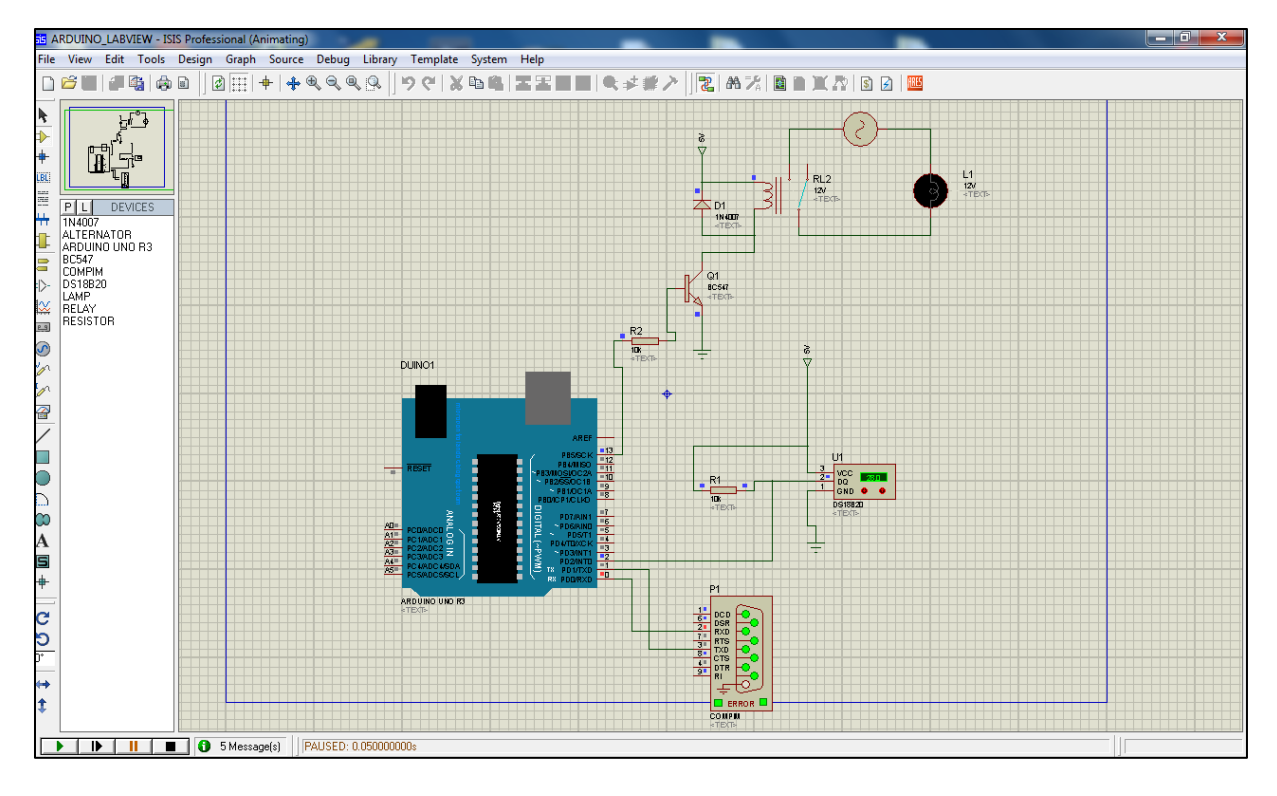

*Figure 7 : Schéma du montage sous ISIS*

### <span id="page-10-1"></span><span id="page-10-0"></span>**III. Code du projet sous Arduino**

Pour coder Arduino sous LabVIEW, il faut accéder au chemin suivant « C :\Program Files\National Instruments\LabVIEW 2013\vi.lib\LabVIEW Interface for Arduino\Firmware\LIFA\_Base »

On obtient la fenêtre ci-dessous.

#### 2015/2016

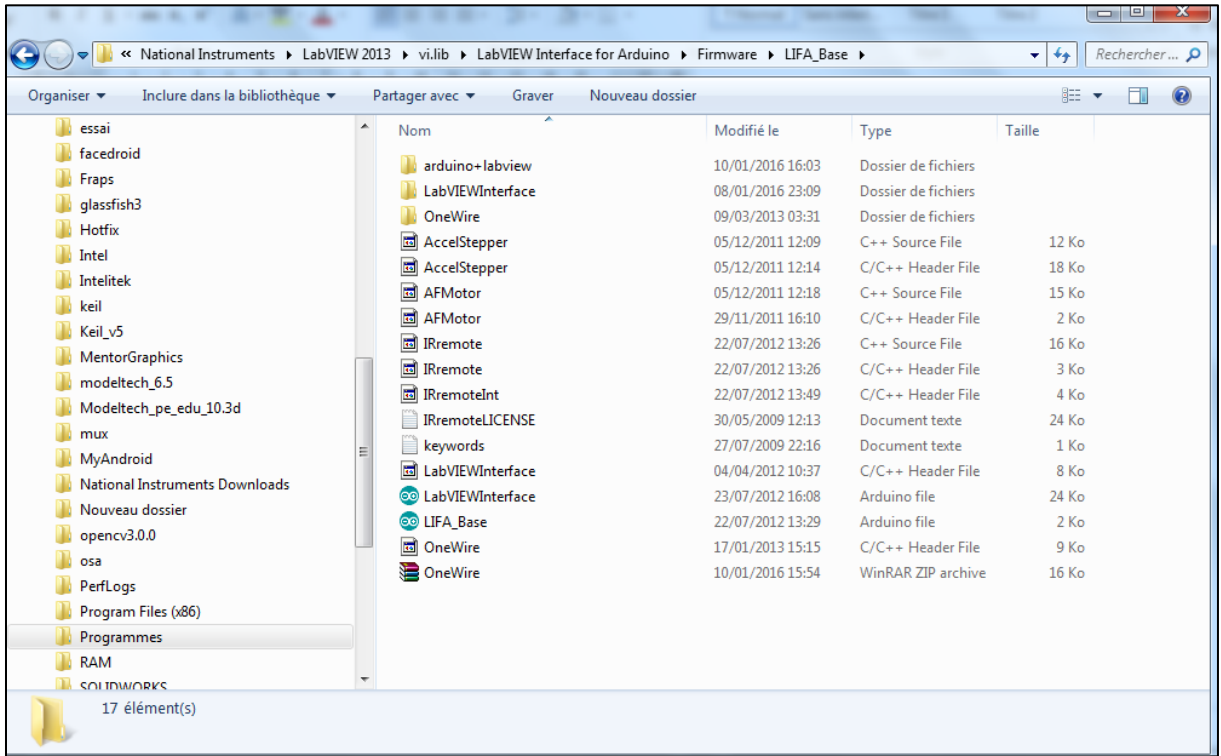

#### *Figure 8*:*Dossier LIFA\_Base*

<span id="page-11-0"></span>On copie les fichiers qui sont indiqués dans la figure qui suit et on les met dans un dossier, puis on lance le logiciel Arduino et on copie ces fichiers dans le sketch ouvrit.

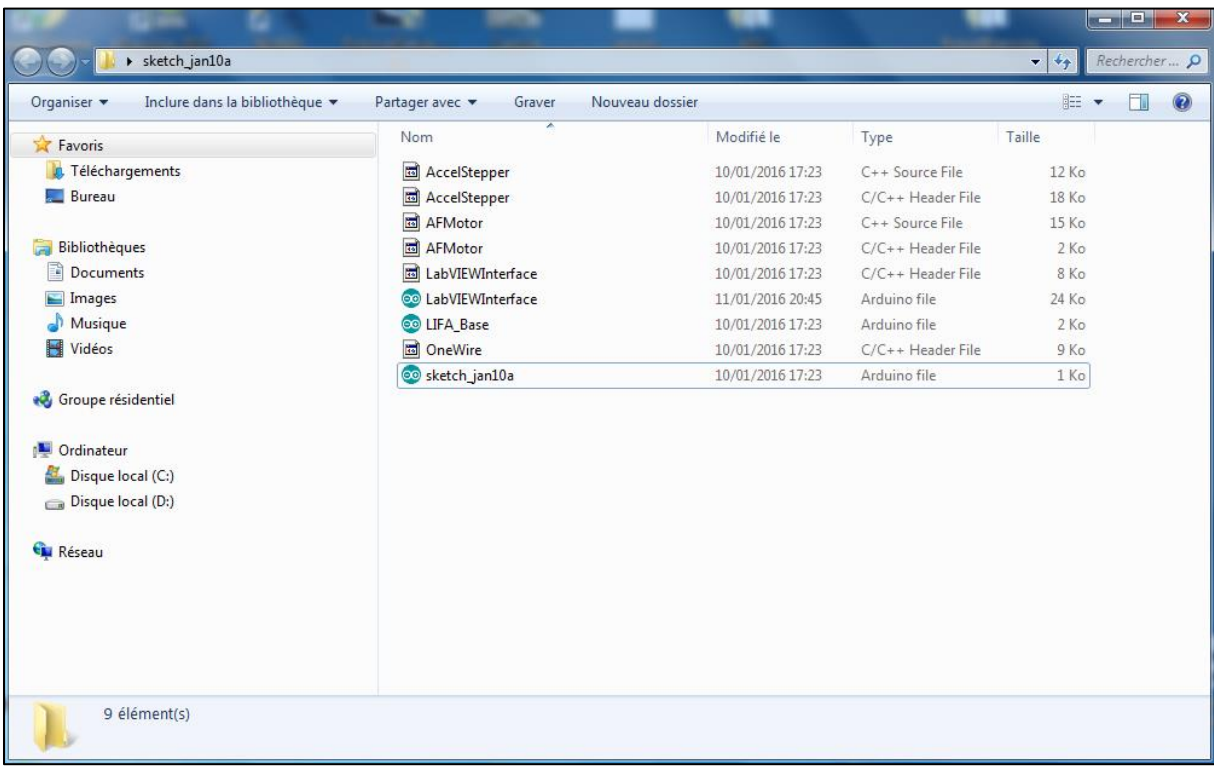

<span id="page-11-1"></span>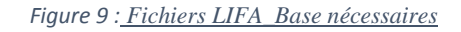

Page 11 -

#### 2015/2016

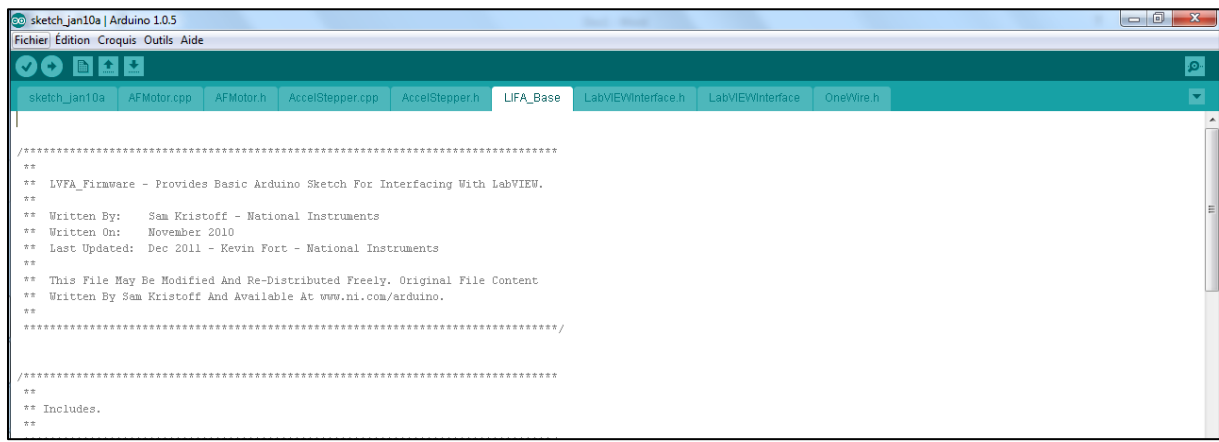

#### *Figure 10 : Fichiers du LIFA\_Base sous Arduino*

<span id="page-12-0"></span>Maintenant, on va ajouter le code qui nous permet de contrôler la température.

On va téléchargera le code DS18S20.

Voici le code.

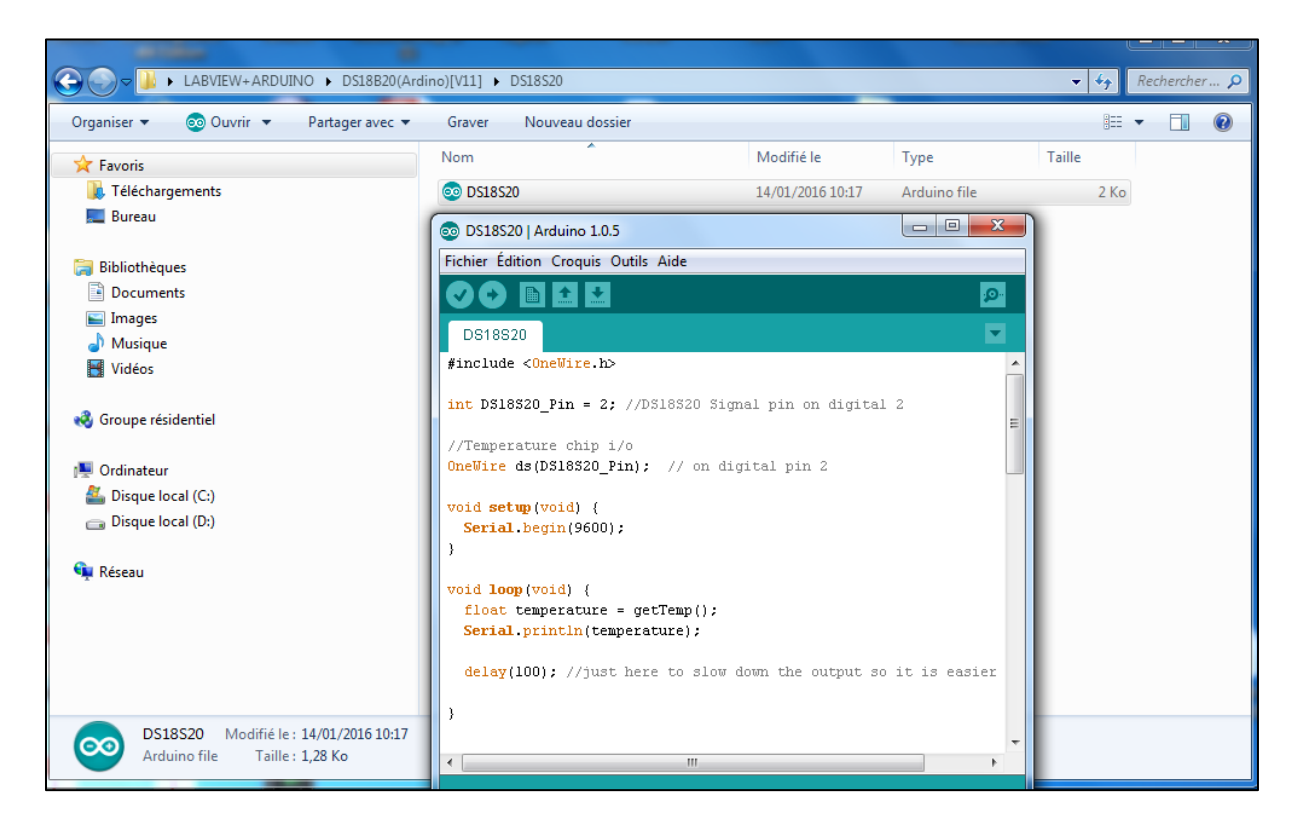

<span id="page-12-1"></span>*Figure 11*:*DS18S20*

#### 2015/2016

#### DS18S20

```
#include <0neWire.h>
int DS18S20 Pin = 2; //DS18S20 Signal pin on digital 2
//Temperature chip i/o
OneWire ds(DS18S20_Pin); // on digital pin 2
void setup (void) {
 Serial begin(9600);
\mathcal{Y}void loop(void) {
  float temperature = getTemp();
  Serial println(temperature);
  delay(100); //just here to slow down the output so it is easier to read
\rightarrowfloat getTemp(){
  //returns the temperature from one DS18S20 in DEG Celsius
 byte data[12];
 byte addr[8];
  if ( !ds. search(addr)) {
      //no more sensors on chain, reset search
      ds.reset search();
      return -1000;
```
<span id="page-13-0"></span>*Figure 12 : Code du DS18S20*

#### 2015/2016

```
if ( 0neWire::crc8 ( addr, 7) != addr[7]) {
     Serial println("CRC is not valid!");
      return -1000;\lambdaif ( addr[0] != 0x10 as addr[0] != 0x28) {
     Serial print("Device is not recognized");
      return -1000;\mathcal{Y}ds.reset();
 ds.select(addr);
 ds. write (0x44,1): // start conversion, with parasite power on at the end
 byte present = ds.\text{reset}() ;
 ds.select(addr);
 ds. write (OxBE) ; // Read Scratchpad
 for (int i = 0; i < 9; i++) { // we need 9 bytes
    data[i] = ds.read();\lambdads.reset_search();
 byte MSB = data[1];byte LSB = data[0];float tempRead = ((MSB << 8) + LSB); //using two's compliment
 float TemperatureSum = tempRead / 16;
 return TemperatureSum;
ŋ
```
#### *Figure 13 : Suite du code DS18S20*

<span id="page-14-0"></span>On revient maintenant sketch qui contient les fichiers LIFA\_Base, on s'intéresse au fichier « LabVIEW Interface »

On va suivre les étapes présentées par les figures suivantes.

#### 2015/2016

On ajoute #include<OneWire.h>

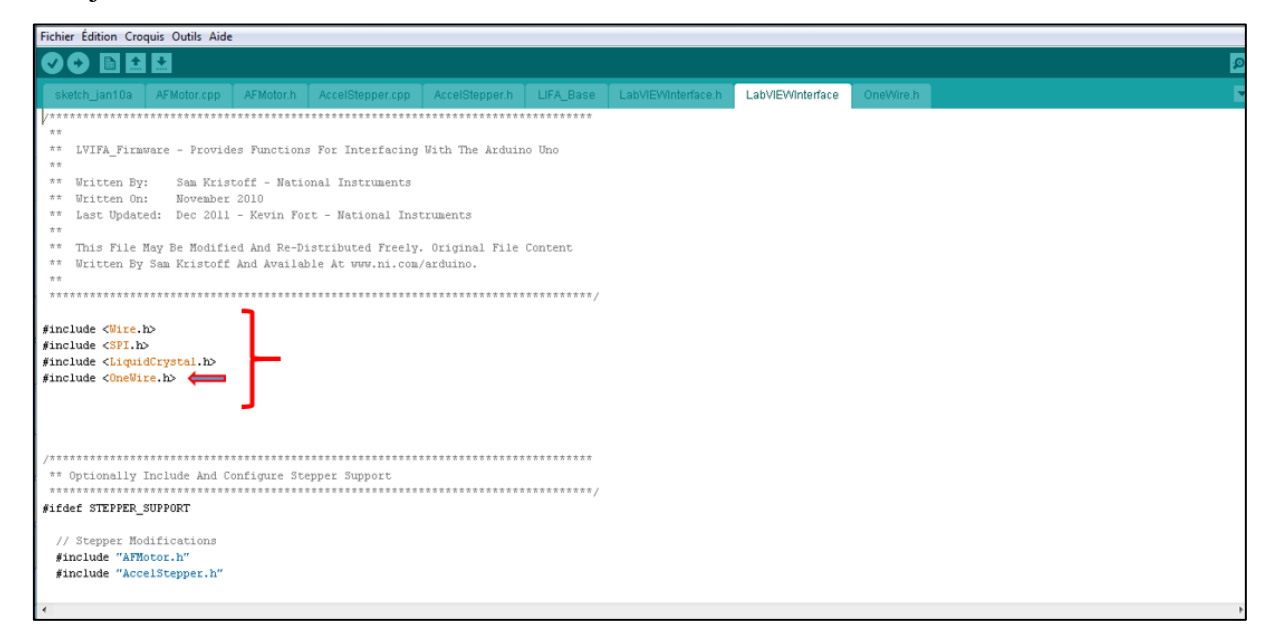

*Figure 14 : Les librairies*

<span id="page-15-0"></span>On ajoute les variables utilisées dans le code DS18S20.

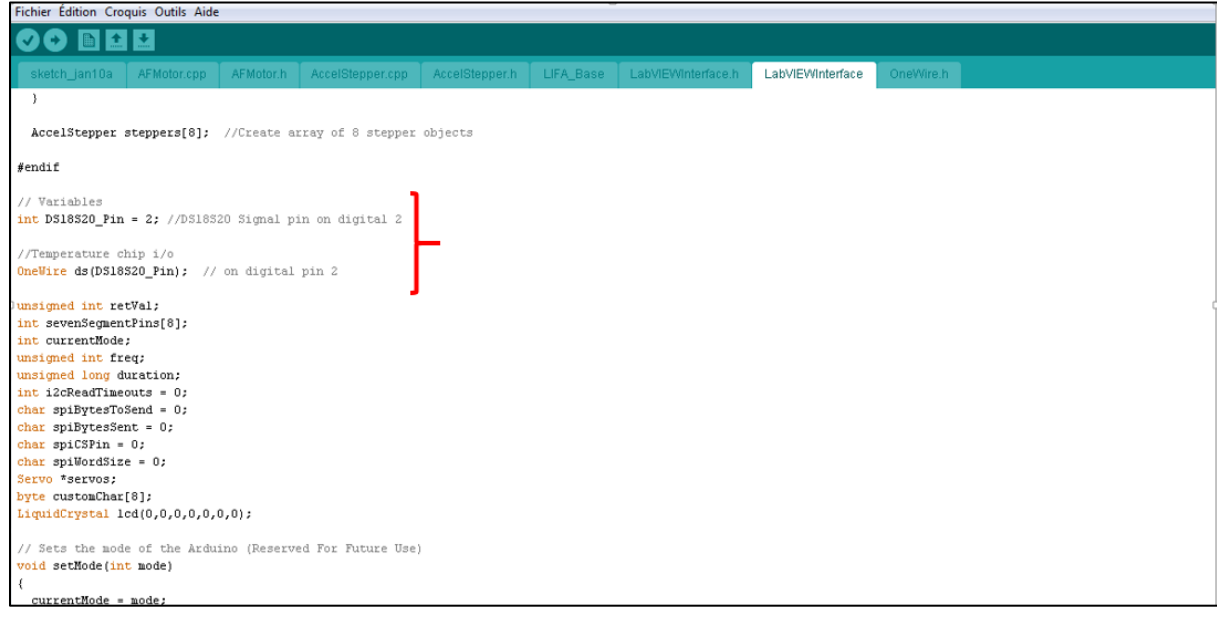

#### *Figure 15 : Ajout des variables*

<span id="page-15-1"></span>Puis on ajoute une nouvelle case qui fait appel à la fonction qui donne la température.

#### 2015/2016

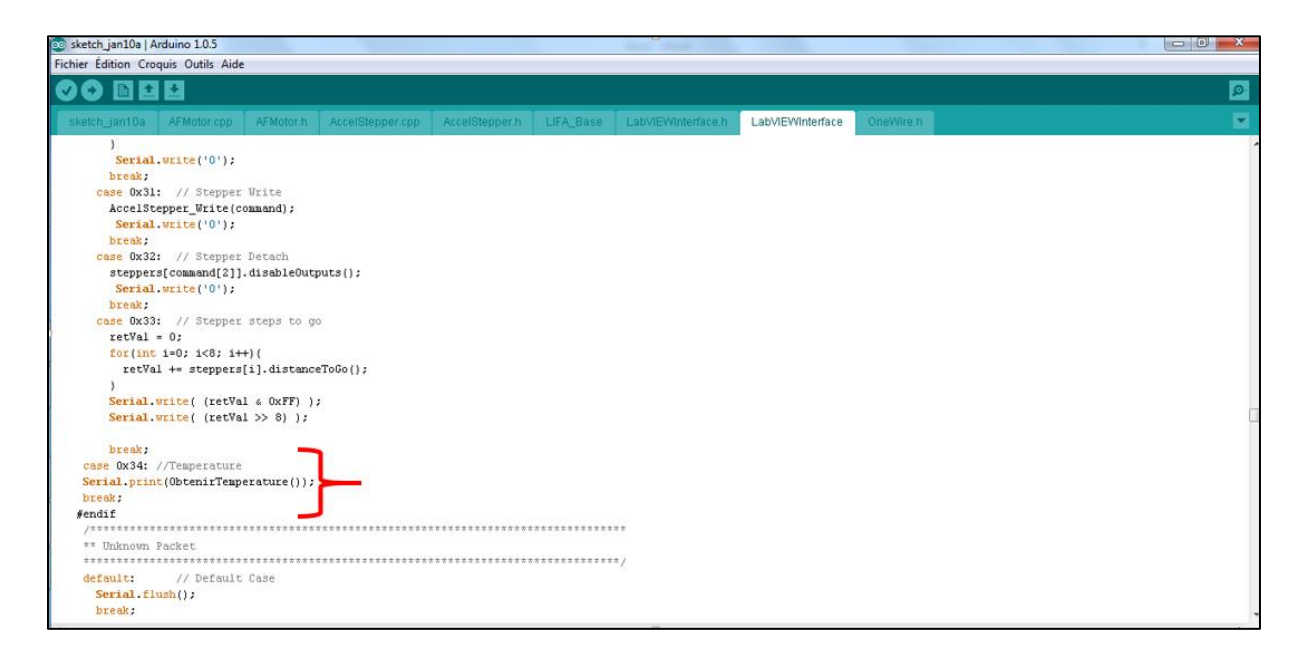

#### *Figure 16 : Case 0x34*

<span id="page-16-0"></span> Maintenant, on ajoute la fonction « ObtenirTemperature » qui constitue le reste du code DS18S20.

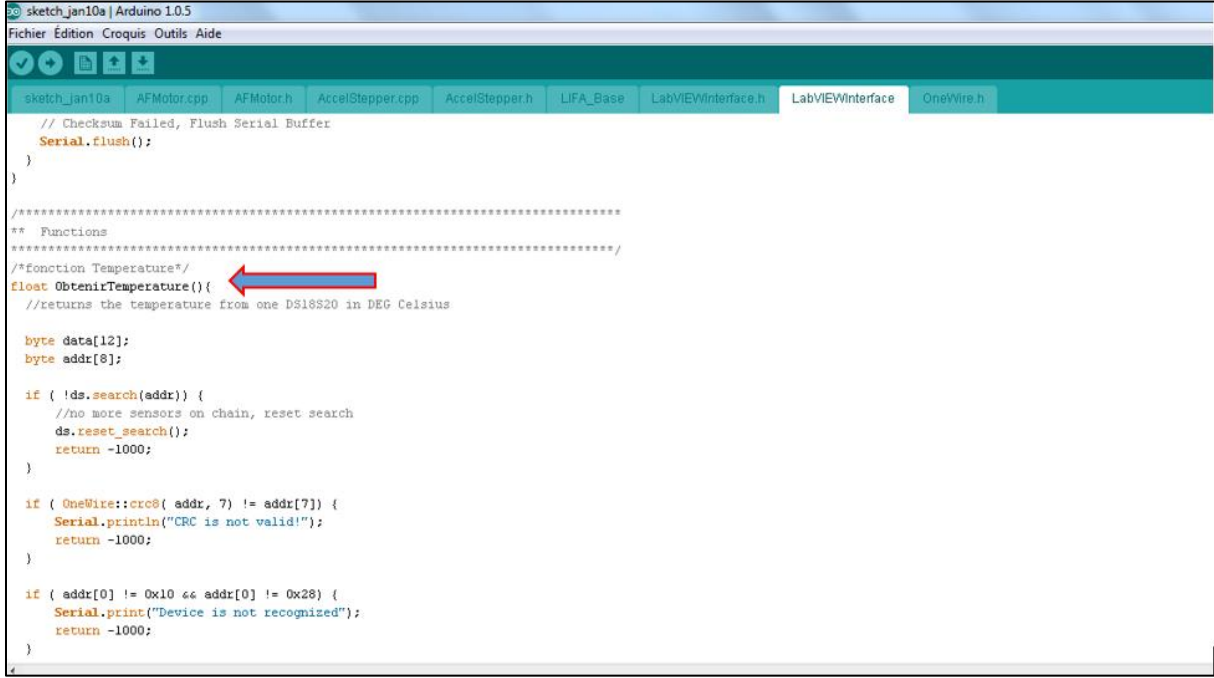

#### *Figure 17 : Fonction « ObtenirTemperature »*

<span id="page-16-1"></span>Maintenant on peut compiler le programme et corriger les erreurs.

#### 2015/2016

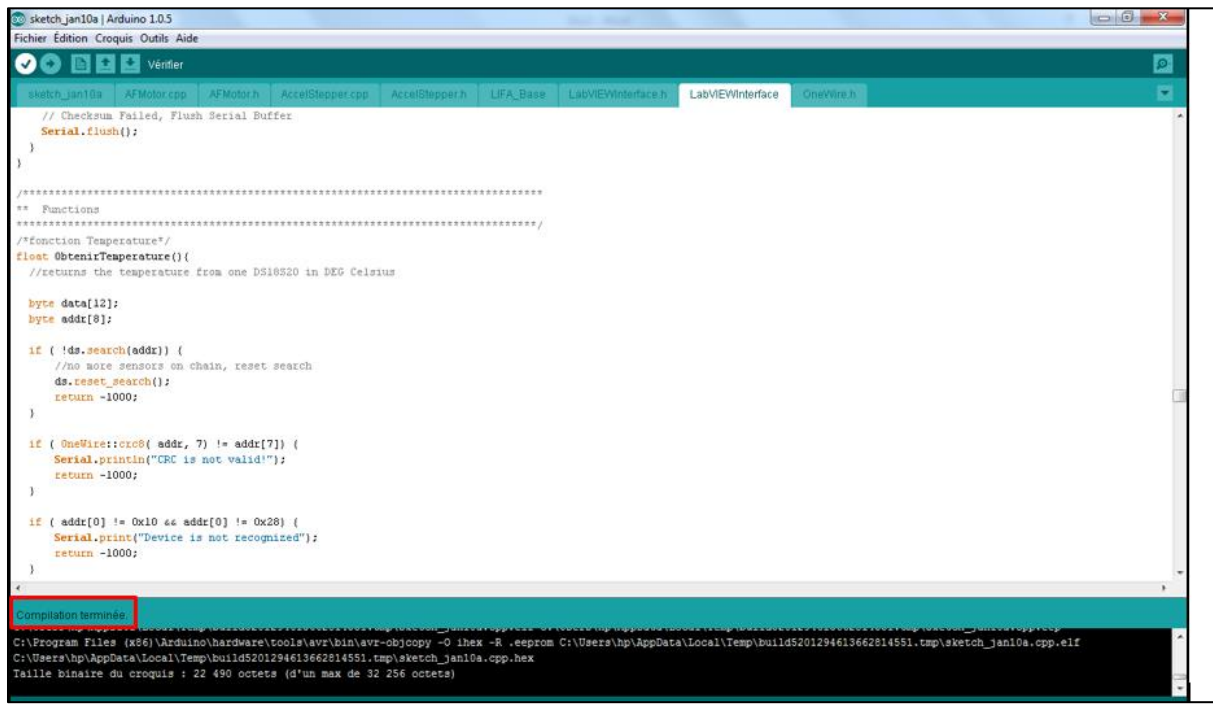

*Figure 18 : Compilation terminée*

## <span id="page-17-1"></span><span id="page-17-0"></span>**IV. Création du projet sous LABVIEW**

Dans cette étape on va créer deux blocs :

- ObtenirTemperature. (2).
- **Température.** (1).

Puis on va injecter le bloc (2) dans le bloc (1) qui forme le projet global.

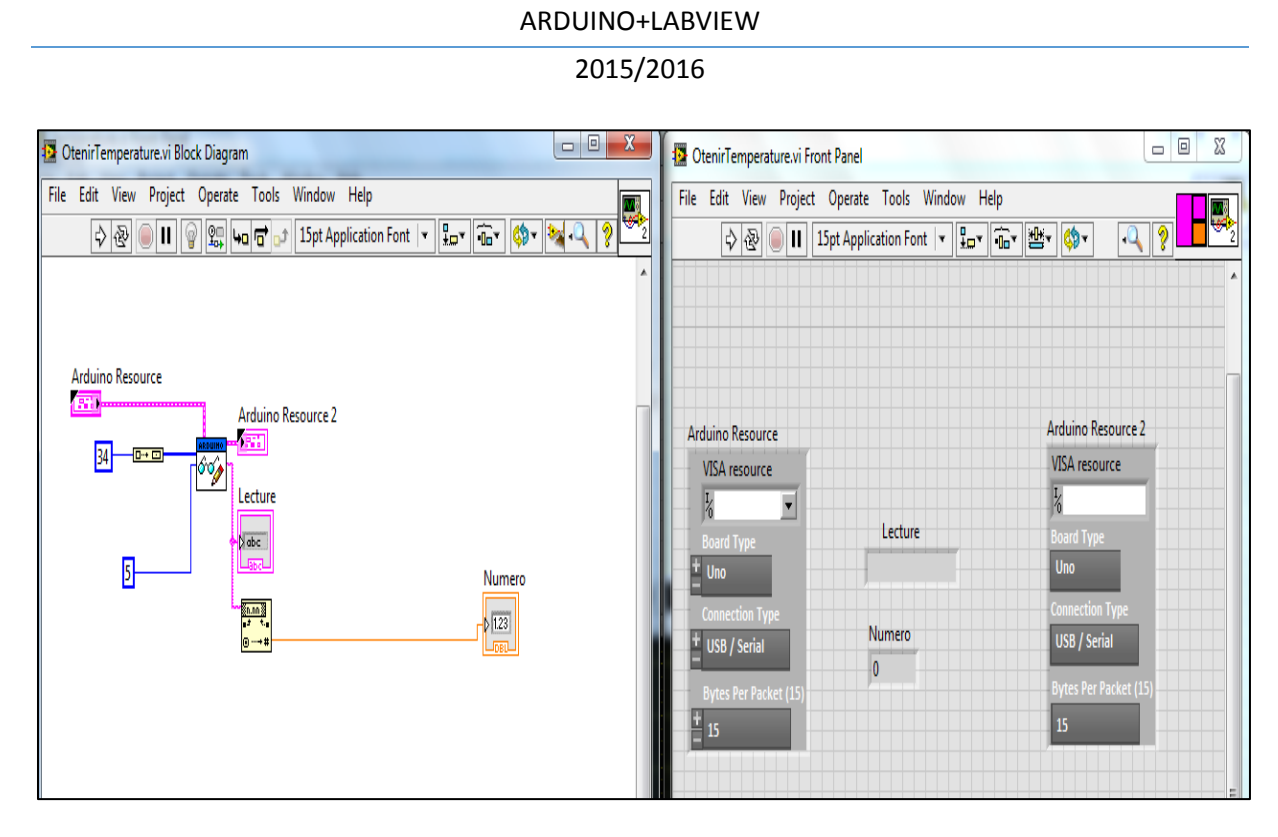

*Figure 19 : ObtenirTemperature (Block Diagram+Front Panel)*

<span id="page-18-0"></span>Pour ce bloc on va créer 3 entrées pour qu'on quand puisse l'utiliser par suite comme de fonction sous le projet global.

Voici comment se manipuler ça par figure.

2015/2016

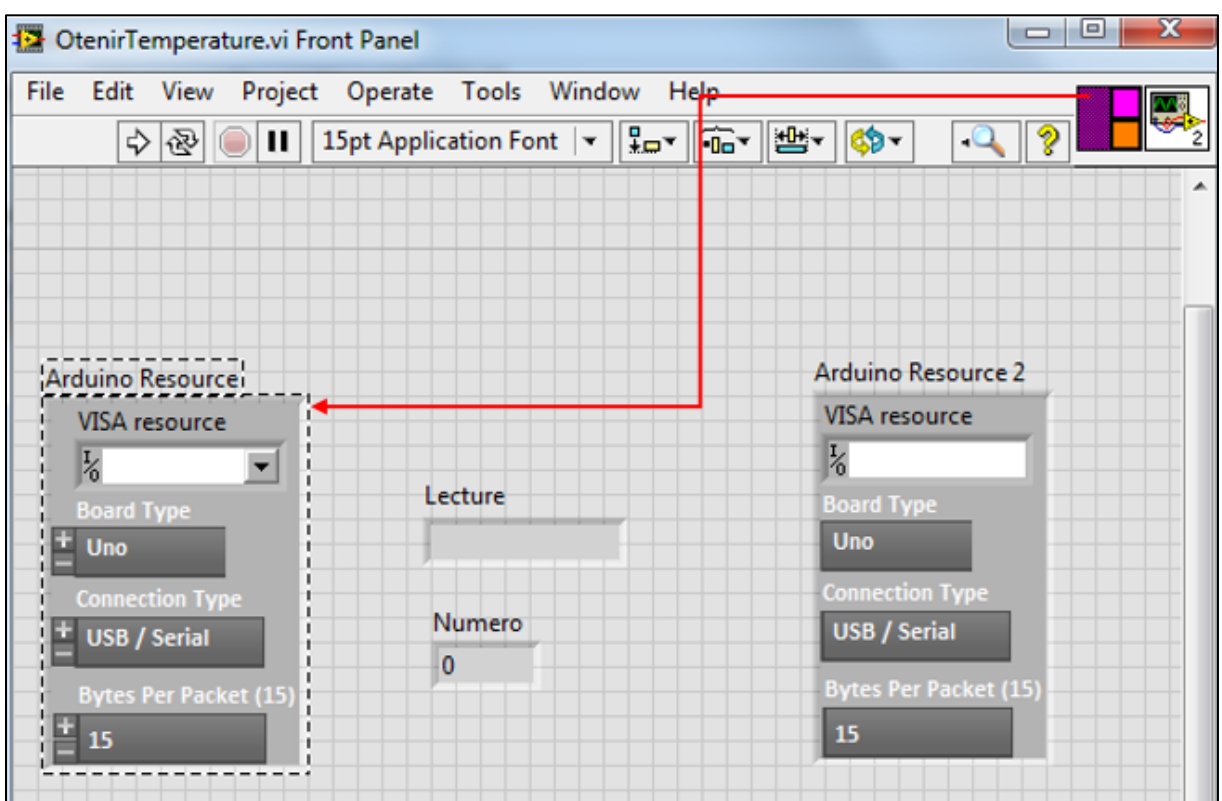

*Figure 20 : Arduino Resource*

<span id="page-19-0"></span>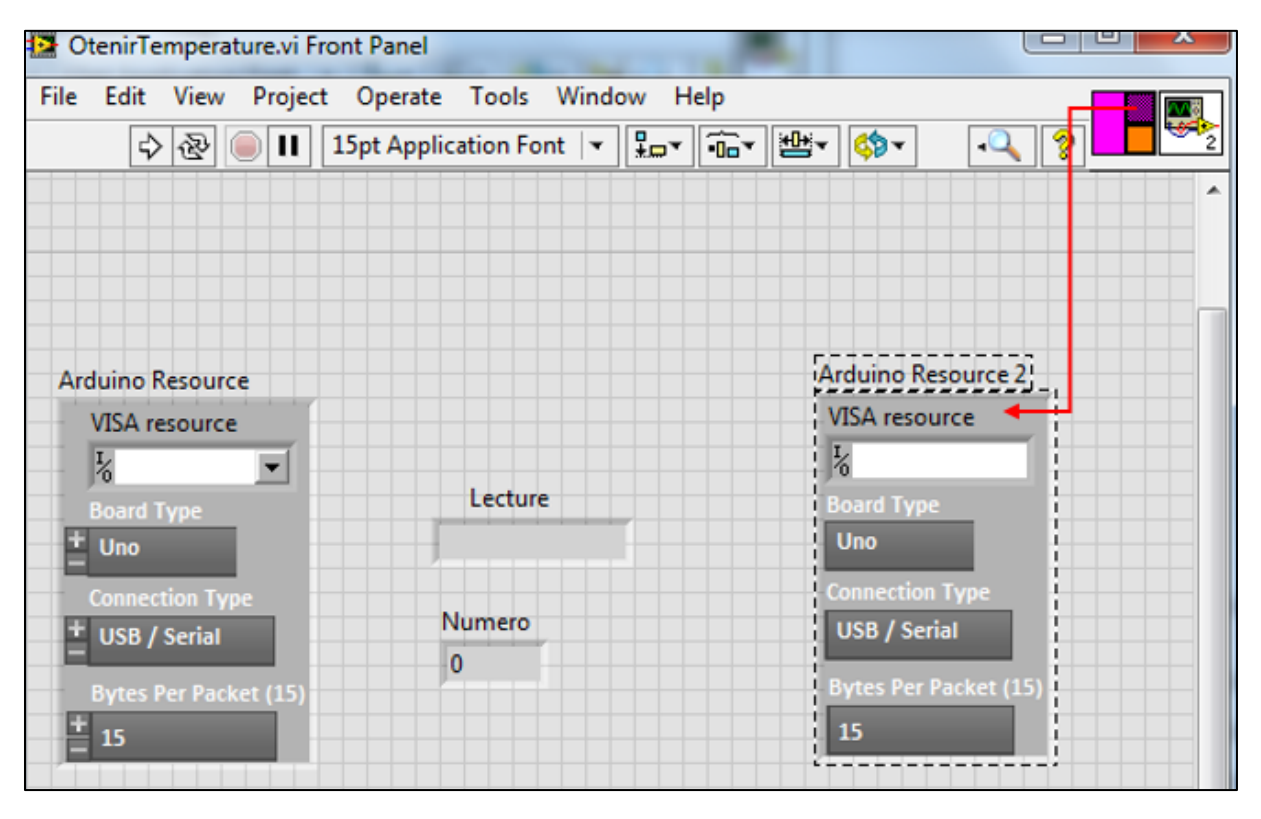

<span id="page-19-1"></span>*Figure 21 : Arduino Resource 2*

2015/2016

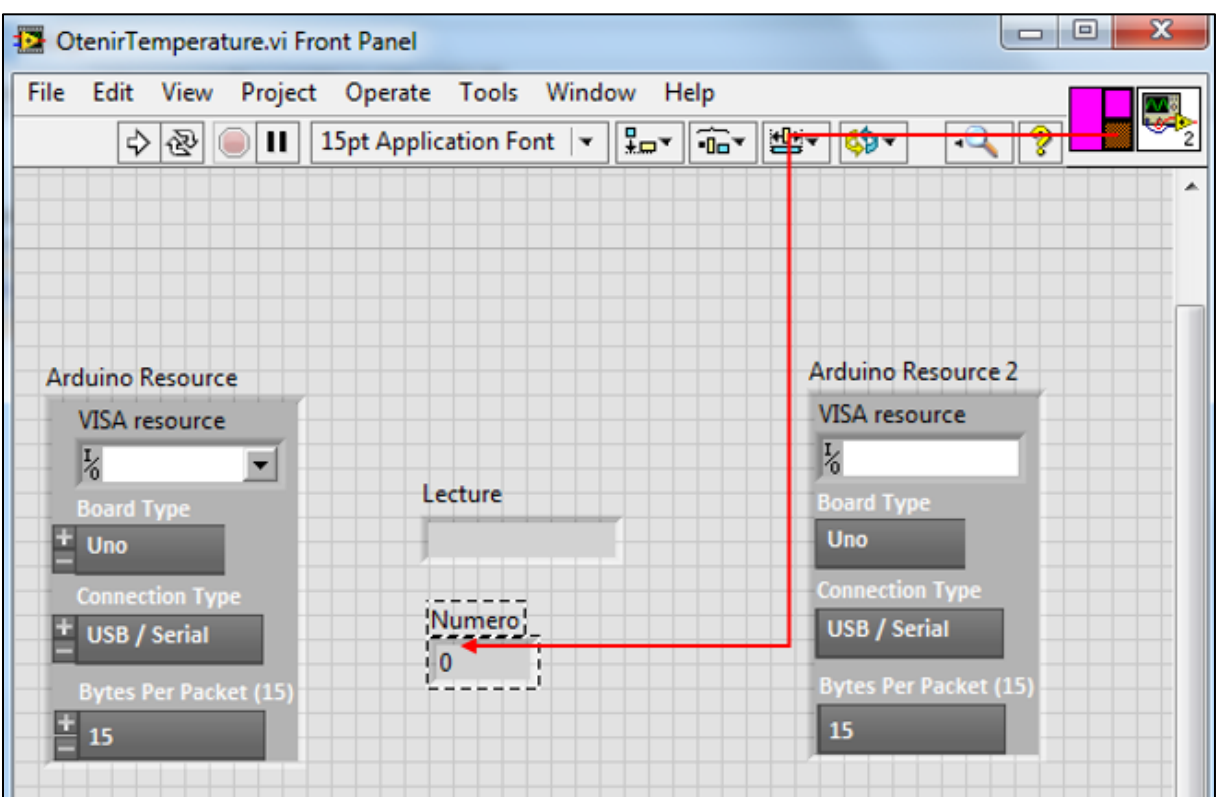

*Figure 22 : Numéro*

<span id="page-20-0"></span>Voici par la suite le projet global sous LabVIEW.

Pour éliminer les erreurs il est utile de vérifier que les fonctions de l'arduino sont bien liées en entrée et en sortie.

#### 2015/2016

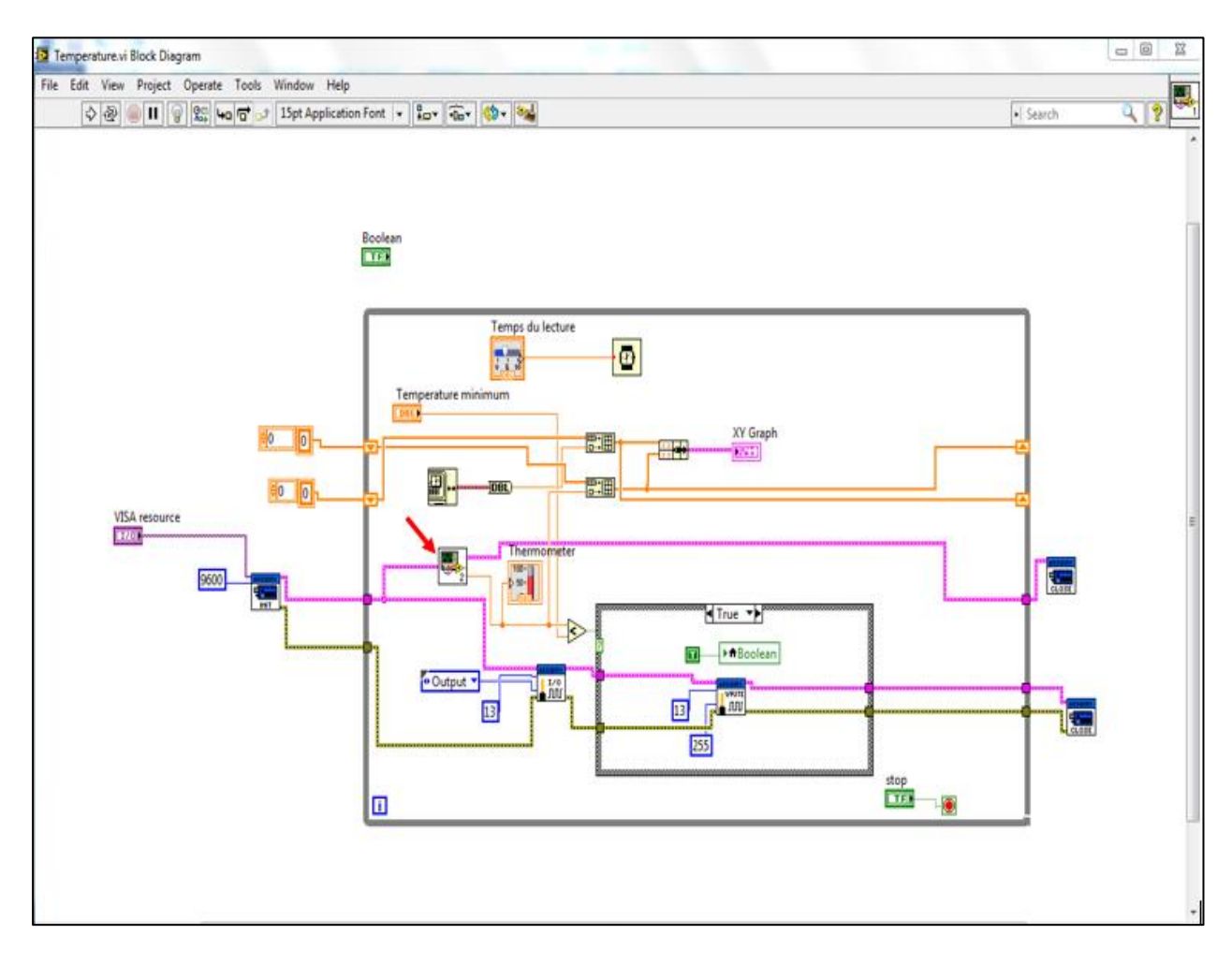

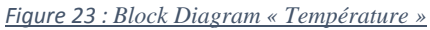

<span id="page-21-0"></span>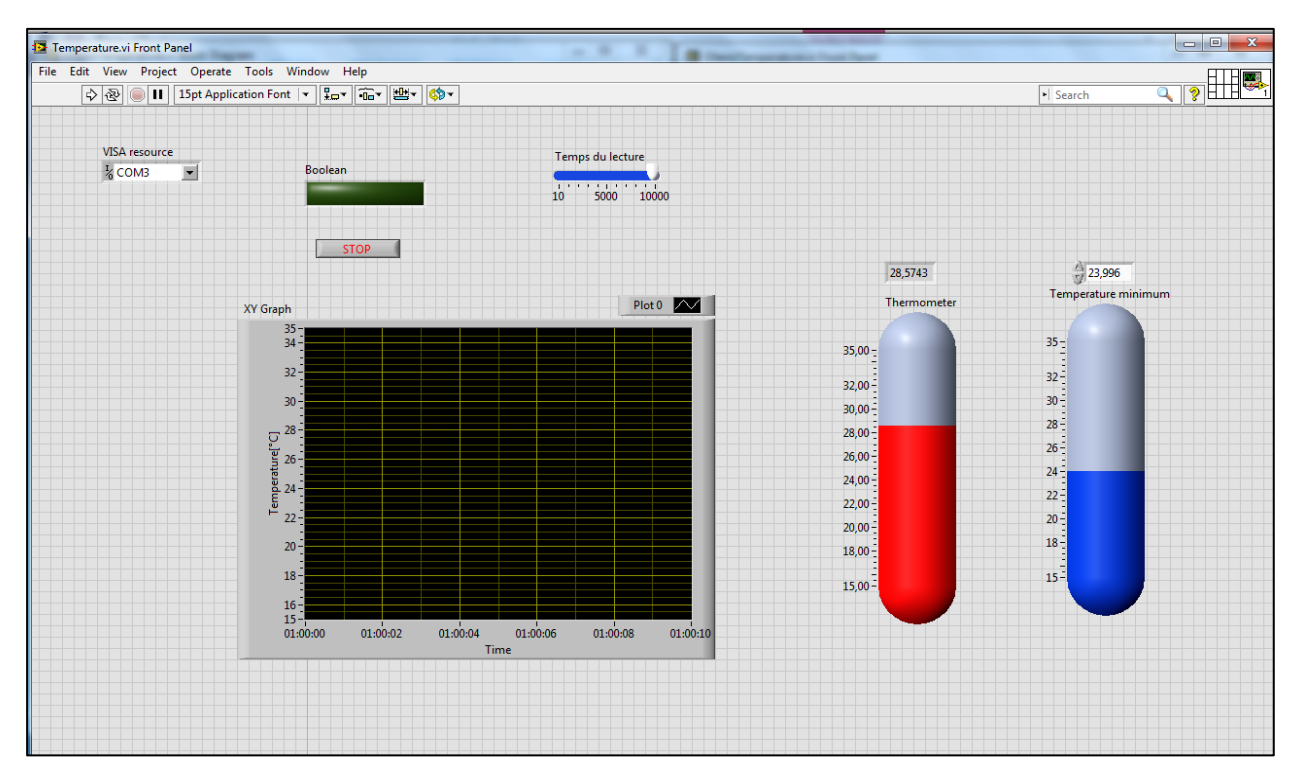

#### 2015/2016

*Figure 24 : Front Panel « Température »*

## <span id="page-22-1"></span><span id="page-22-0"></span>**V. Communication entre LABVIEW et ISIS**

Enfin c'est l'étape de simulation, on va d'abord charger le code sous la carte Arduino.

Après la compilation du code, un fichier (.hex) se produit, on copie l'emplacement du fichier (comme c'est montré par figure) et on le met dans le programme file de la carte Arduino sous ISIS.

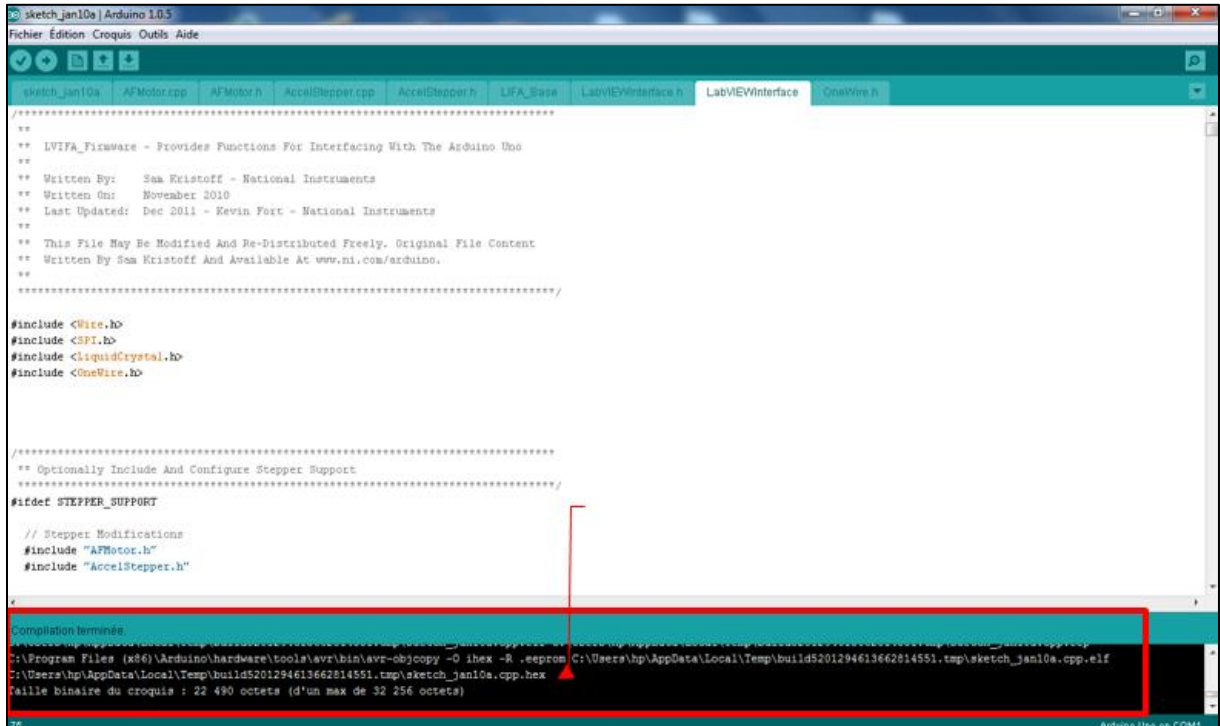

<span id="page-22-2"></span>*Figure 25 : Fichier (.hex)*

#### 2015/2016

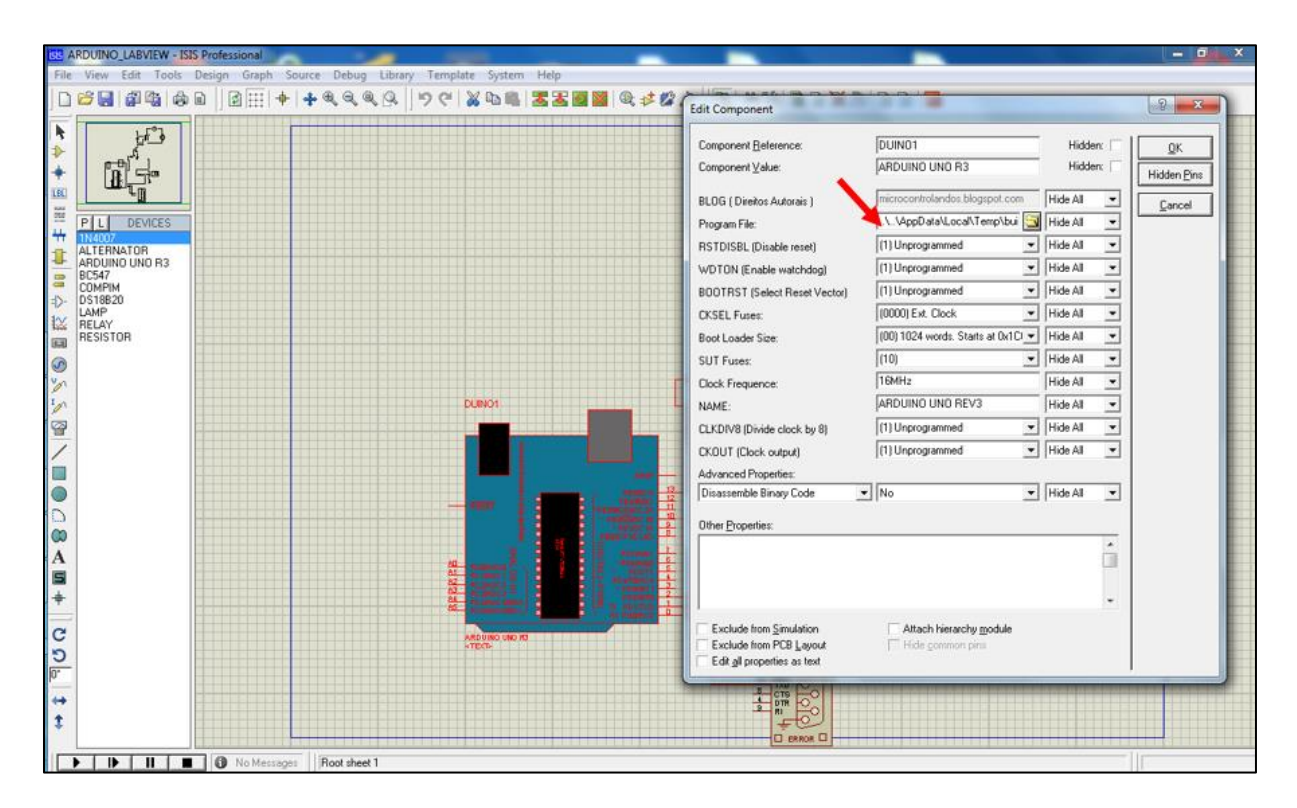

*Figure 26 : Chargement du code*

<span id="page-23-0"></span>Pour faire la communication entre LabVIEW et ISIS, on a utilisé le logiciel « VSPE » (Virtual Serial Ports Emulator).Comme le montre son nom il permet d'avoir une commmunication virtuelle.

Clique sous l'icône suivante (dans la figure).

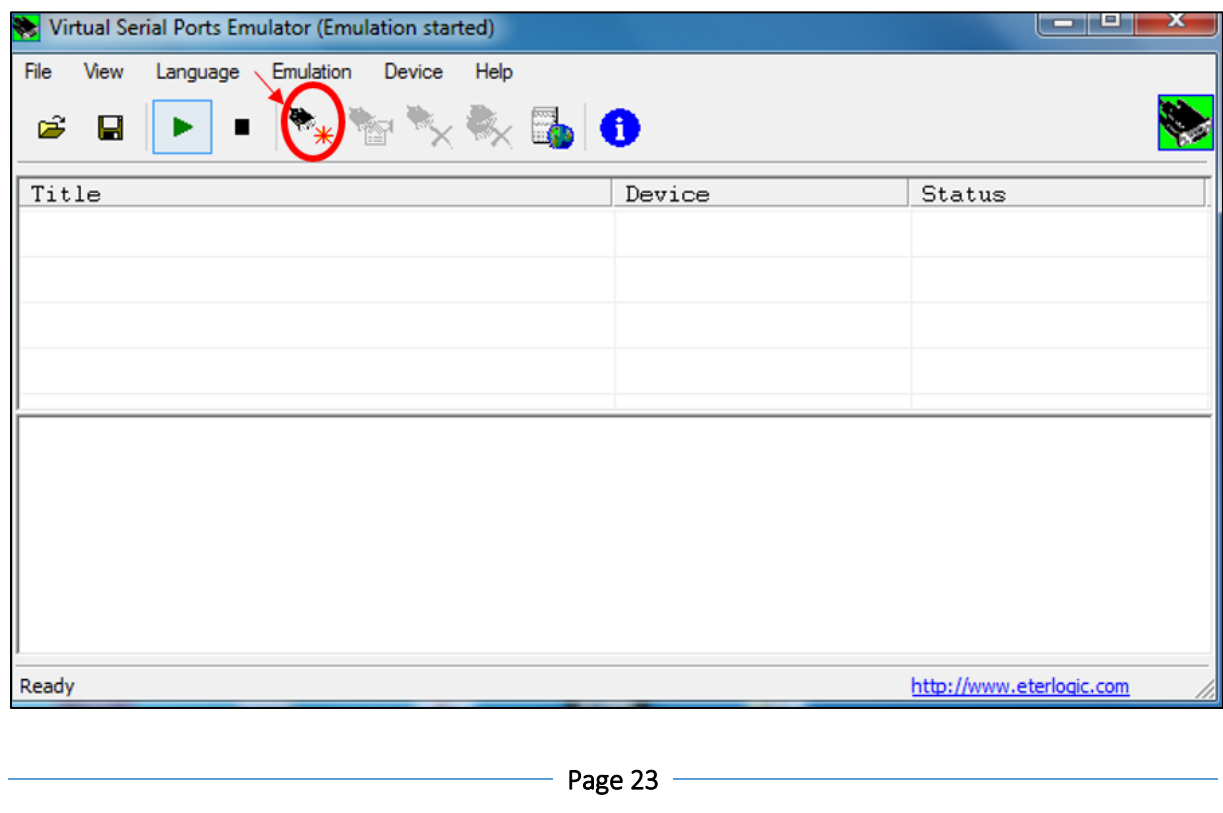

#### 2015/2016

#### *Figure 27 : VSPE*

- <span id="page-24-0"></span>**Choisir Pair.**
- **Suivant.**

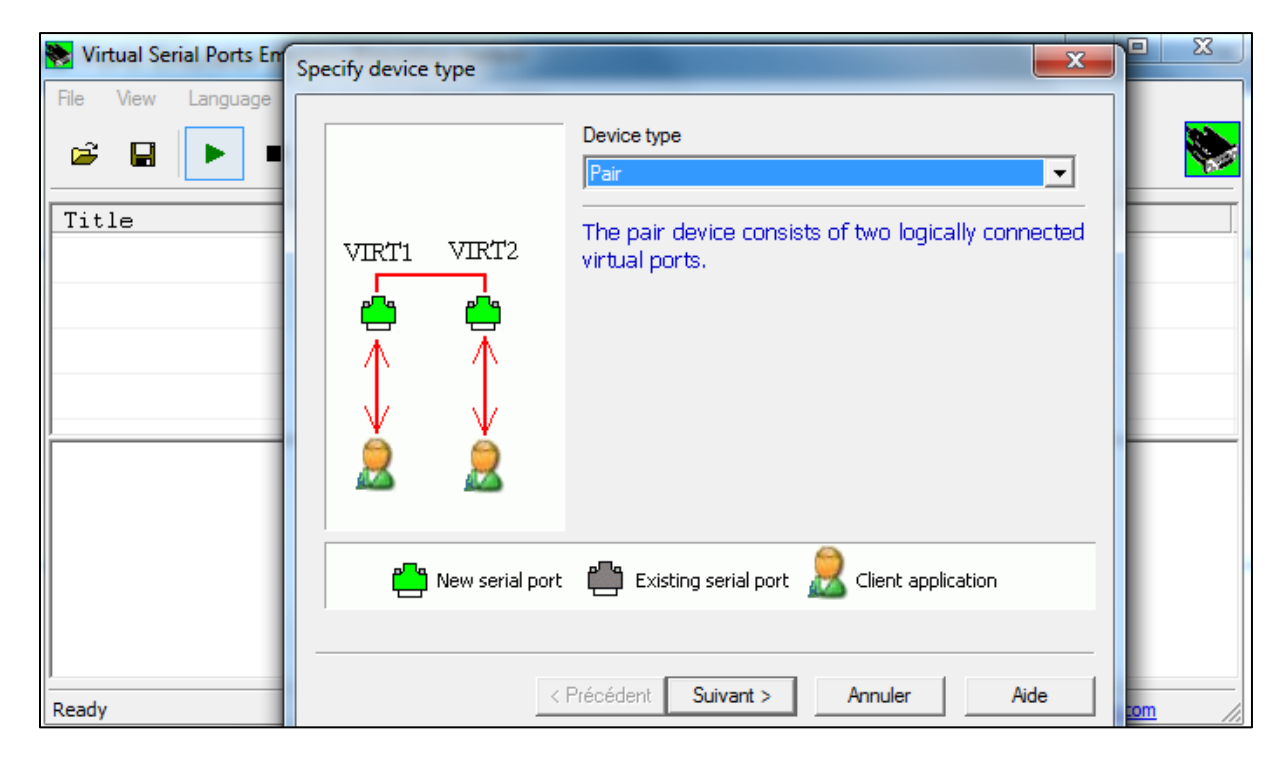

*Figure 28*: *Ports pour ISIS et Arduino(IDE)*

<span id="page-24-1"></span>**Terminer.** 

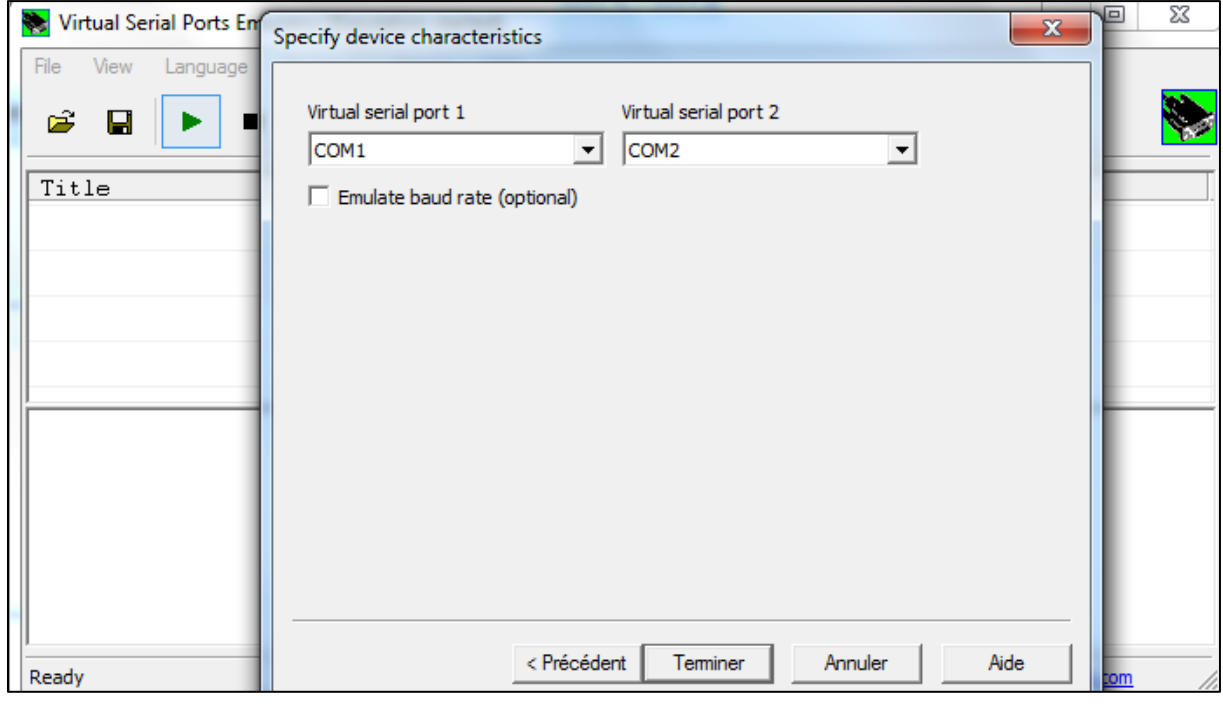

<span id="page-24-2"></span>*Figure 29 : Ports pour ISIS et Arduino(IDE)*

2015/2016

 $COM1 \rightarrow$ Arduino(IDE).

 $COM2 \rightarrow ISIS$ .

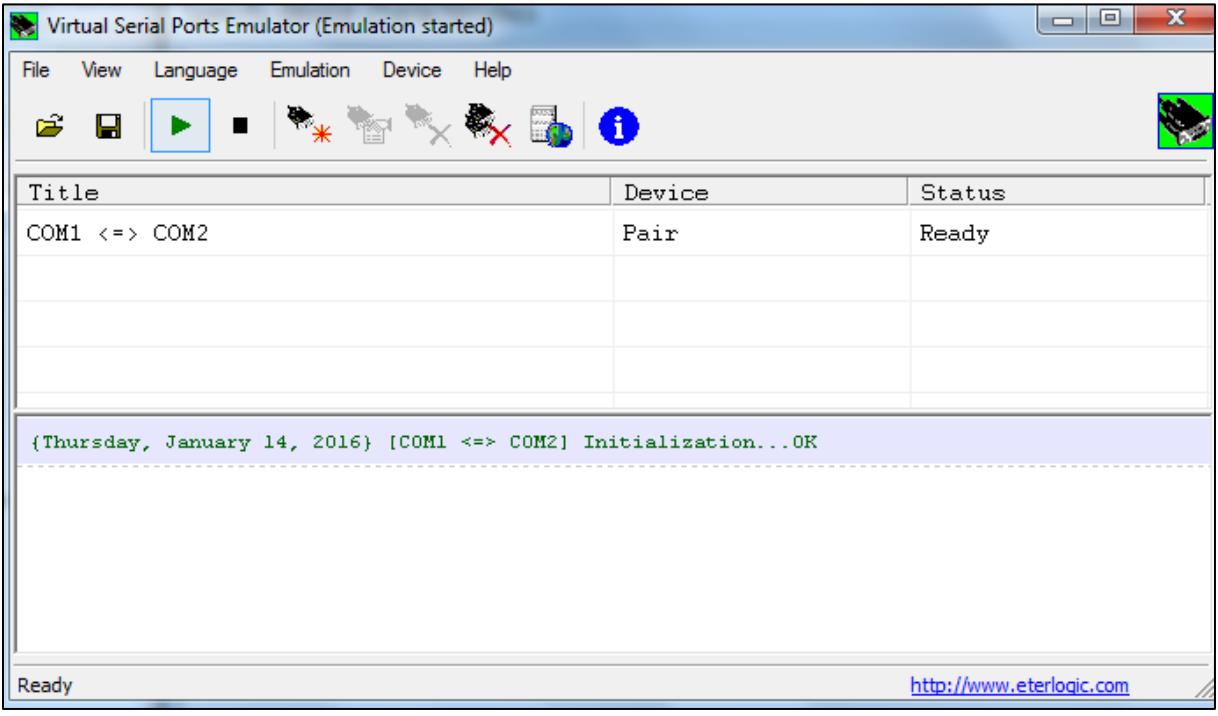

*Figure 30 : Ports pour ISIS et Arduino(IDE)*

- <span id="page-25-0"></span>Connecter.
- **Suivant.**

#### 2015/2016

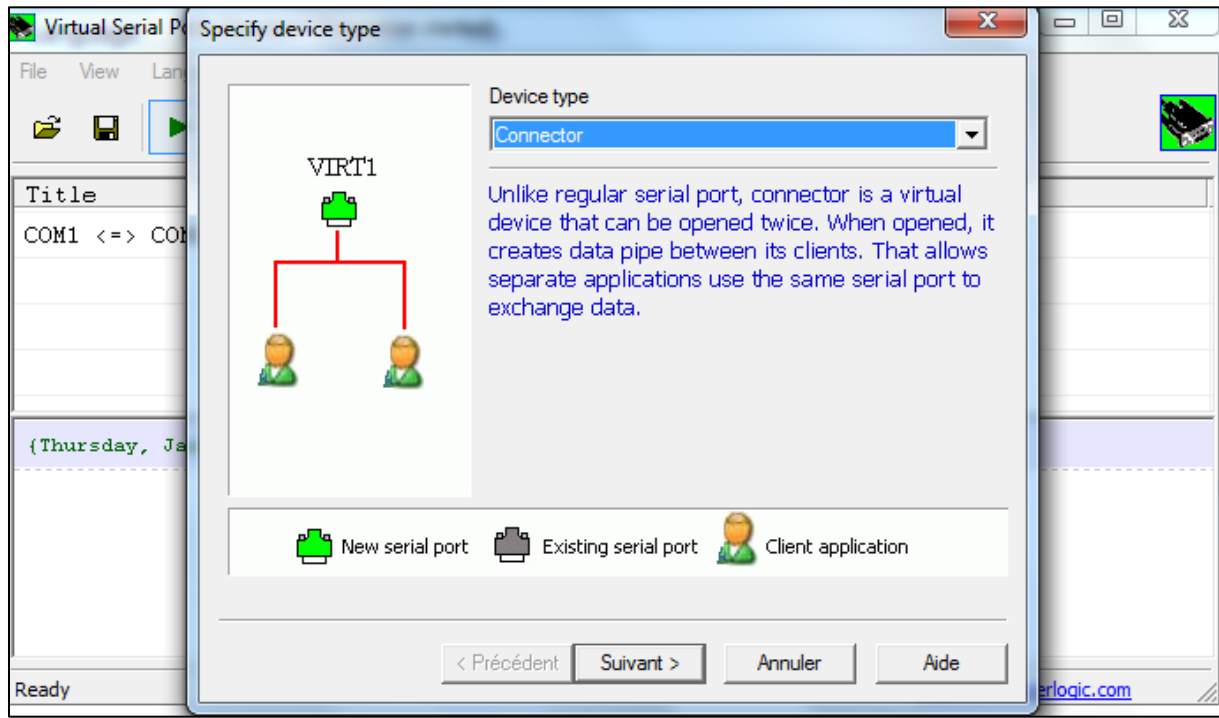

*Figure 31 : Port pour LabVIEW*

- <span id="page-26-0"></span>COM3.
- Terminer.

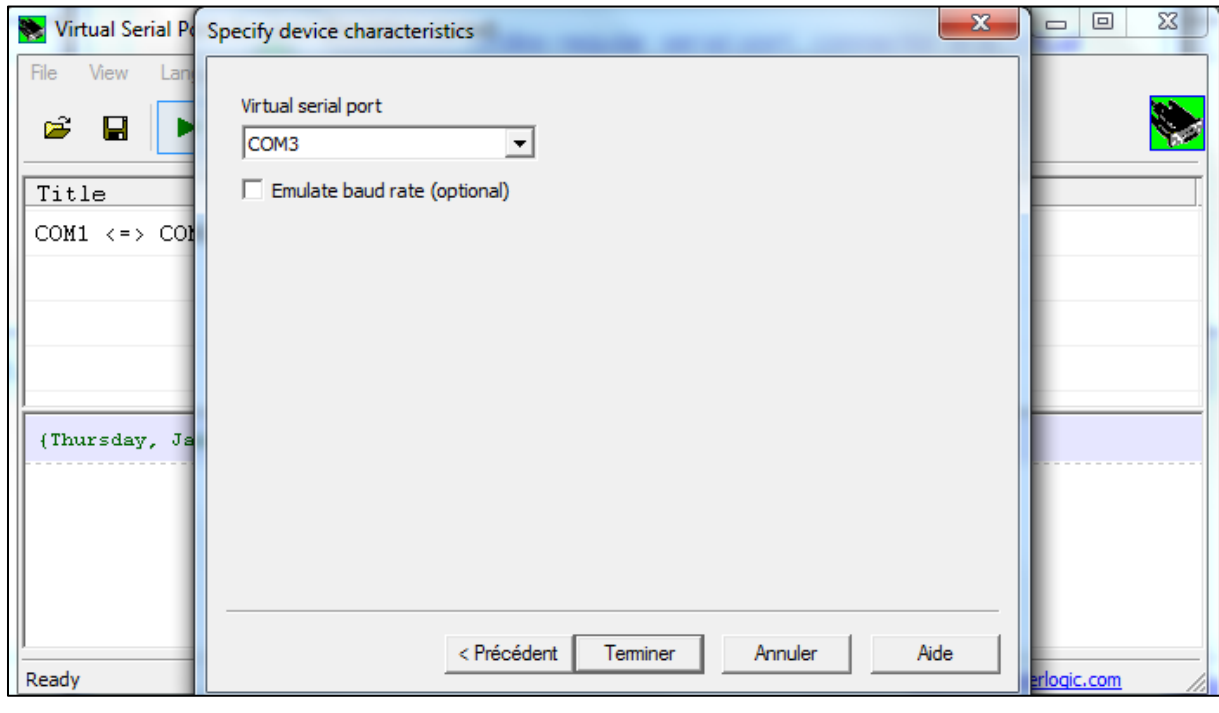

<span id="page-26-1"></span>*Figure 32 : Port pour LabVIEW*

#### 2015/2016

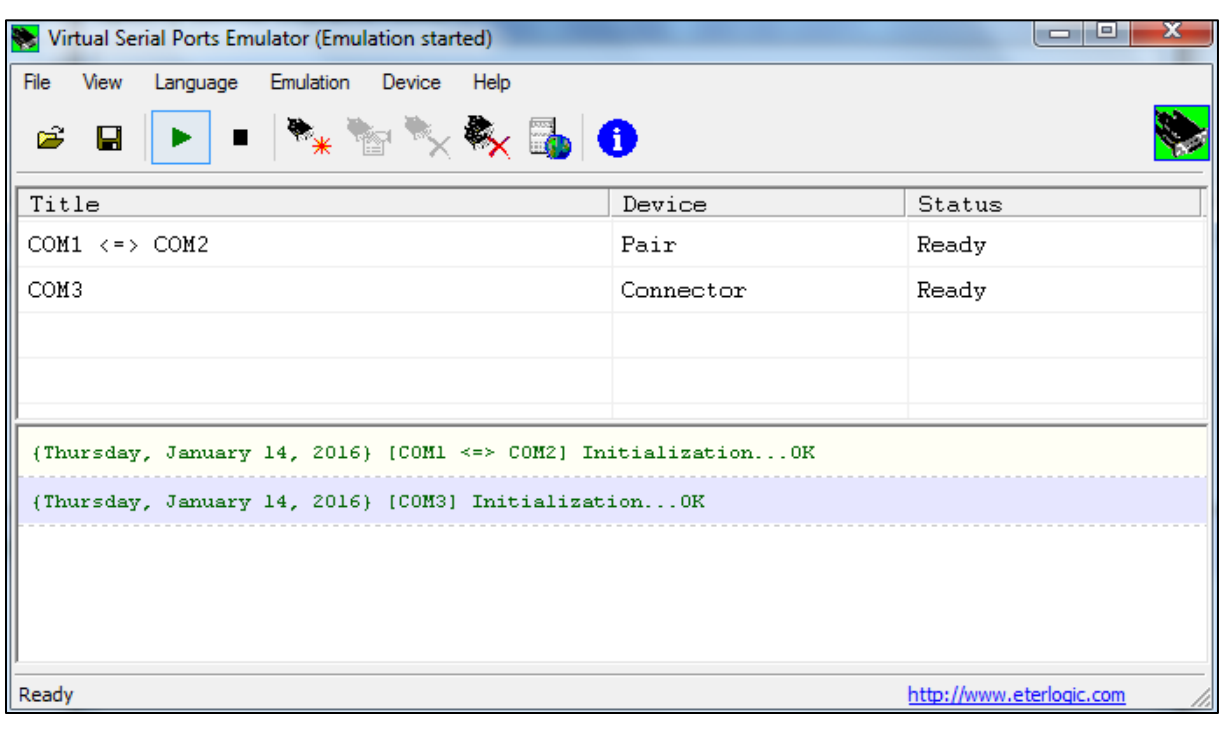

*Figure 33 : VSPE(les virtuels ports)*

- <span id="page-27-0"></span>**Double clique COMPIM (schéma ISIS).**
- Faire la configuration comme indiqué dans la figure.

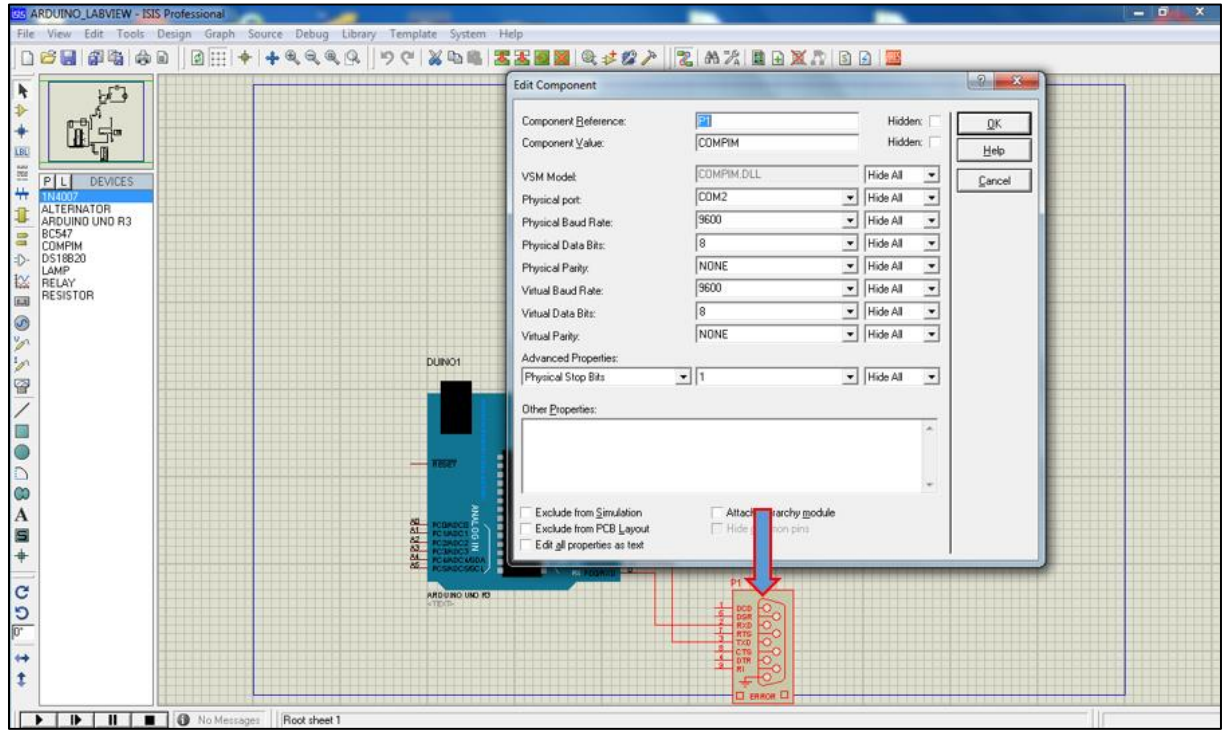

*Figure 34 : Configuration du COMPIM*

<span id="page-27-1"></span>■ Sous LabVIEW, choisir COM3.

#### 2015/2016

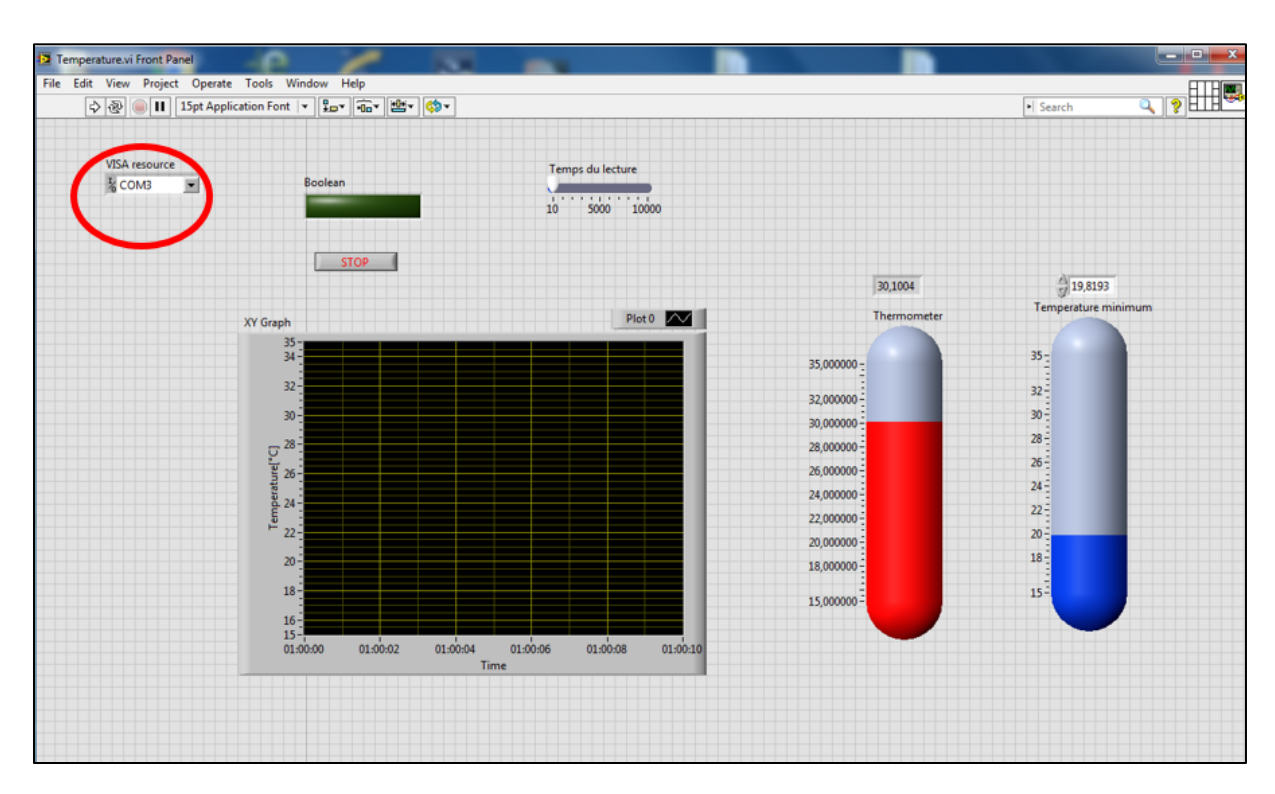

*Figure 35 : VISA (COM3)*

## <span id="page-28-1"></span><span id="page-28-0"></span>**Conclusion**

Ce projet m'a permis de découvrir un nouvel outil de programmation « LabVIEW » qui me semble différent en sa méthode qui se base sur des fonctions en forme des blocs. De plus, l'intégration de la carte Arduino sous LabVIEW m'a permis de manipuler autres logiciels savoir faire la communication entre eux.

2015/2016

2015/2016